# **PG:** USERS MANUAL Fast Ethernet Print Server

# Mini300plus

プラネックスコミュニケーションズ株式会社

# **PCi-**USERS MANUAL Fast Ethernet Print Server

Mini300plus

# 本製品を安全にお使いいただくために

人警告 しゅうかい

本製品をご利用の際は、以下の注意点を必ずお守りく ださい。これらの事項が守られない場合、感電、火災、 故障などにより使用者の重傷または死亡につながるお それがあります。

### 分解・改造・修理はダメ!

各部のネジを外したり、カバーを開けた りしないでください。また製品内部の部 品を改造・交換しないでください。感電 や火災につながるおそれがあります。

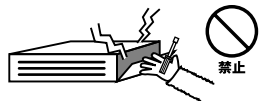

## 正しい雷圧で使用して!

指定の電圧以外で使用すると誤動作や火 災につながるおそれがあります。

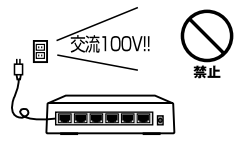

# 夕コ足配線・無理な配線はダ

#### メ!

コンセントや電源タップの定格を超えて 雷気製品を接続すると、発熱し火災につ ながる危険がそります

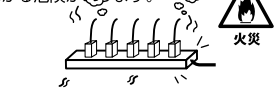

#### 雷のときはさわらないで!

雷が発生している間は、製品各部および ケーブルにさわらないでください。感電 するおそれがあります。

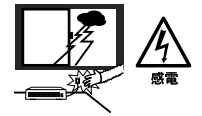

#### 通気口をふさがないで!

内部に熱がこもり、誤動作や火災につな がるおそれがあります。

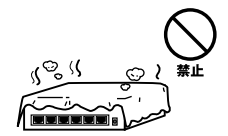

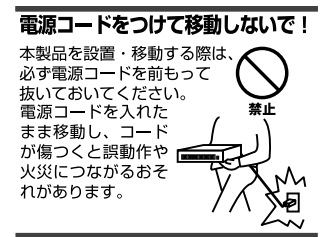

#### 液体・異物は入れないで!

製品内部に液体や異物が入ると、ショートして火災が発生したり、 誤動作したりする可能性があります。 万一異物や液体が入ってしまった場合は、 電源コードをコンセントから外して 弊社サポートセンターまでご連絡ください。

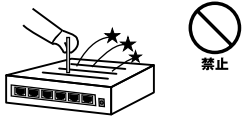

#### 電源コードは傷つけないで!

火災·感電につながるおそれがありますので、電源やACアダプタのコードは絶対に加工 したり傷つけたりしないでください。また以下の点を守ってコードを傷めないようにし てください。

- ◇コードの上に物を載せない
- ◇熱源の側にコードを置かない
- ◇コードをかじる癖のあるペットは隔離する
- (かじった部分からショートし発火する危険があります)

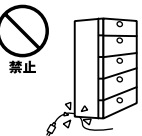

#### 設置・保管場所をもう一度確認して!

以下の場所での本製品のご利用や保管は避けてください。これらの場所で設置・保管を 行うと誤動作や感電、火災につながる危険があります。

- ・本製品が落下する可能性のある不安定な場所
- ・直射日光のあたる場所
- ・高温または多湿の場所(暖房器具の側も含む)
- ・急激に温度変化する可能性のある場所 (結露のおそれがある所)
- ・振動の激しい場所
- ・ほこりの多い場所
- ・静雷気を帯びやすい場所 (絨毯の上も含む)
- ・腐食性のガスが発生する場所

#### ◎おねがい

本製品のお手入れ

- ・本製品のお手入れは乾いた柔らかい布で行ってください。
- ・汚れがひどい場合は、水で薄めた中性洗剤に布を浸し、かたく絞って本製品を拭いて ください。また最後に乾いた布で軽く拭いてください。
- ・台所用中性洗剤以外は使わないでください。シンナーやベンジン、ワックス、アルコー ルが入ったものは使用できません。

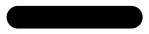

Mini300plus

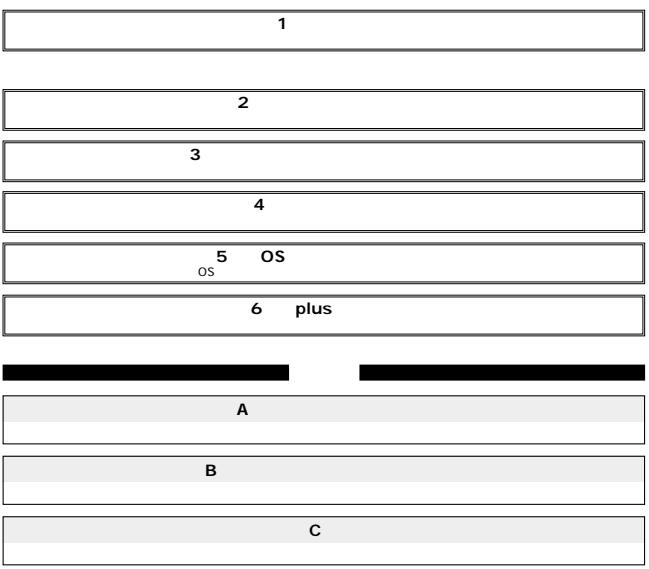

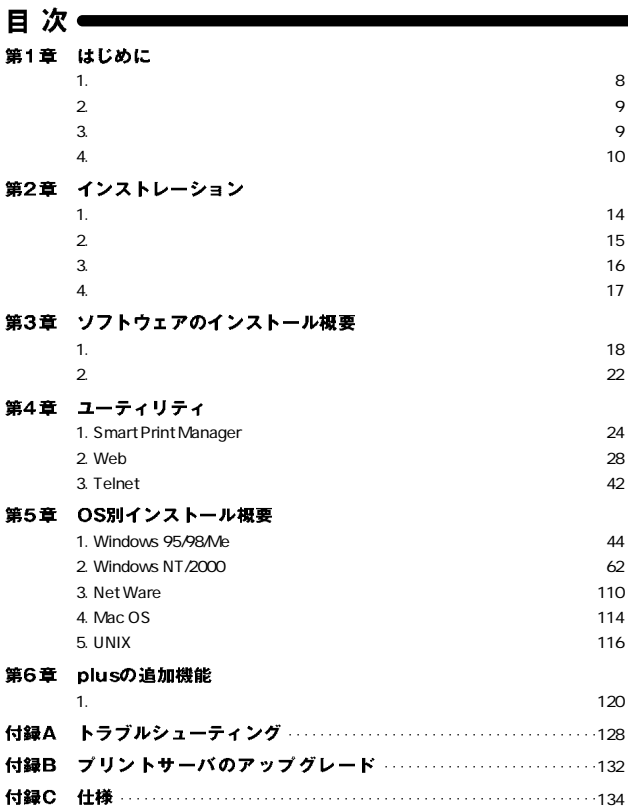

※記載の会社名および製品名は各社の商標または登録商標です。

 $\cdots$ 134

# はじめに

1. 概要

Δ

Mini300plus IEEE802.3u 100BASE-TX, IEEE802.3 10BASE-T

D-SUB<sub>25</sub>

3 100BASE-TX/10BASE-T RJ-45 STP 1 Mini300plus TCP/IP IPX/SPX NetBEUI AppleTalk Windows 95/98/Me Windows NT/2000 Mac OS8.0 NetWare UNIX <del>CONTROL</del>

**CONS** Windows

http://www.planex.co.jp/ **Macintosh PostScript** 

PostScript
RostScript
RostScript
RostScript
Rost Macintosh

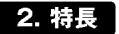

### IEEE 802.3u 100BASE-TX IEEE 802.3 10BASE-T 100BASE-TX/10BASE-T<br>RJ-45 STP 1 and D-SUB25 and 3

TCP/IP IPX/SPX NetBEUI AppleTalk LEDにはなりました。

ROM **ROM** 

**SNMP** DHCP CPU **CPU** IPP Internet Printing Protocol AppleTalk Windows SMART PRINT MANAG-ER3」付属 Web Telnet **HP Web Jet Admin/Jet Admin** 

## 3. 梱包内容の確認

Mini300plus

AC.

 $\sim$  2

# 4. 各部の名称

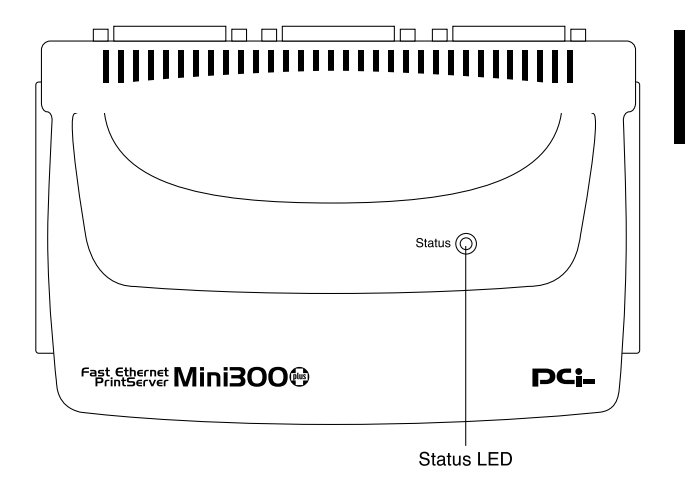

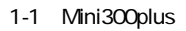

## Status LED

j

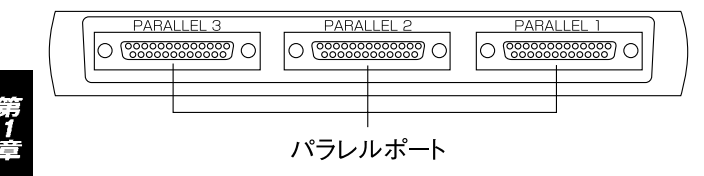

1-2 Mini300plus

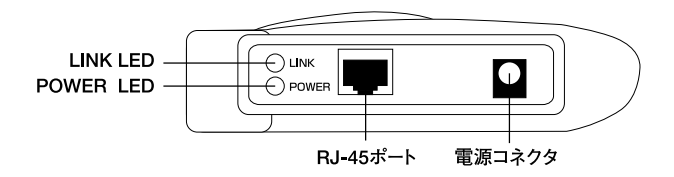

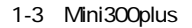

ネットワークへ接続するためのツイストペアケーブル接続用のRJ-

## **Power LED**

# Link LED<br>R1-45

RJ-45  $\blacksquare$ 

## RJ-45

45

 $AC$ 

 $11$ 

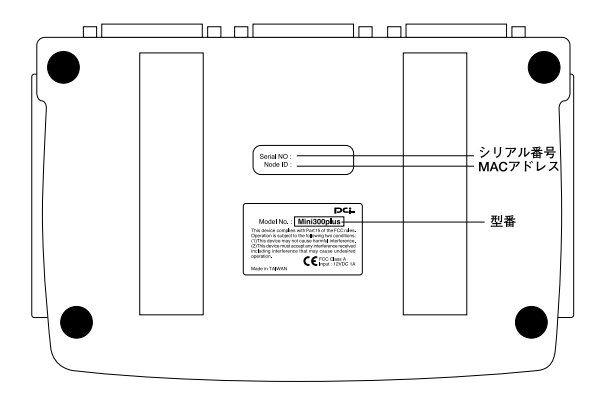

1-3 Mini300plus

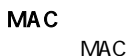

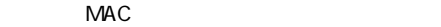

第1章

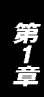

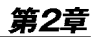

# インストレーション

# 1. 設置場所について

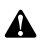

# 2. プリンタへの接続

D-SUB25

 $DOSN$ 

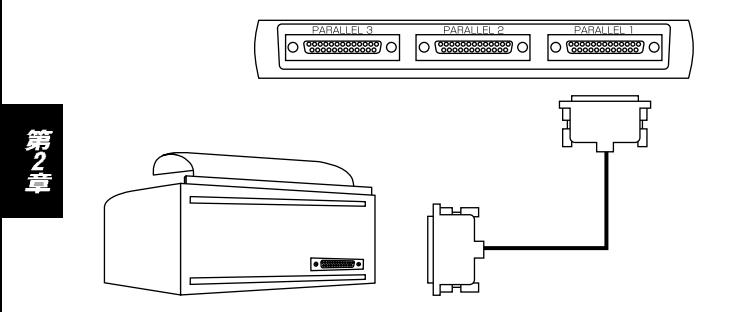

2-1 Mini300plus

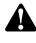

# 3. ネットワークへの接続

1.  $\sim$ 

**RJ-45** 

 $2.$  100BASE-

TX/10BASE-T
RJ-45

Λ Mini300plus

 $Uplink$ 

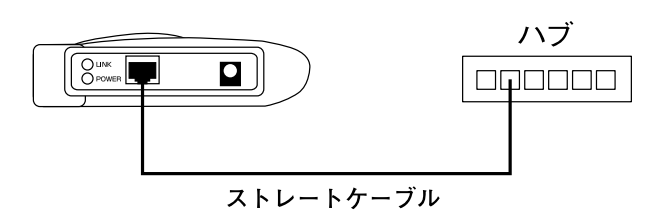

 $2 - 2$ 

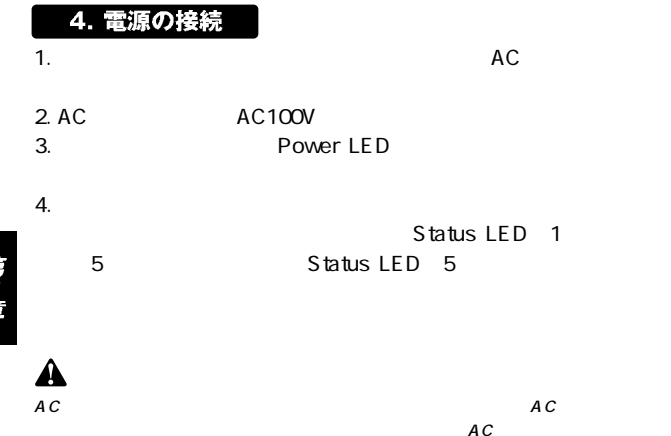

 $17$   $\lceil$ 

# ソフトウェアインストールの概要

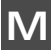

## ini300plus

Windows 95/98/Me Windows NT/2000

Mini300plus

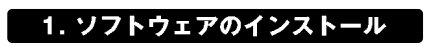

- $1.$
- $2.$
- 3. a: setup a: A  $\overline{OK}$

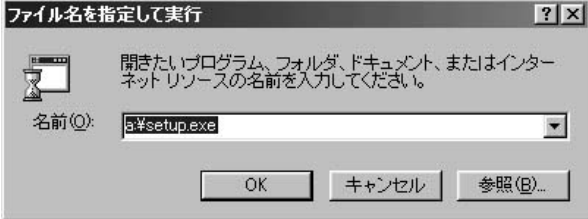

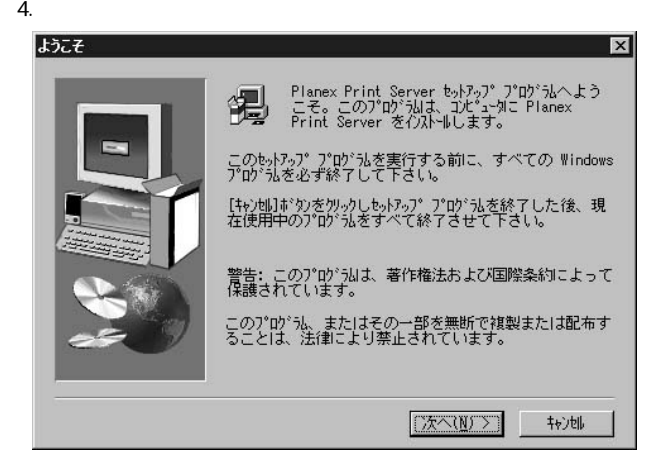

 $5.$ 

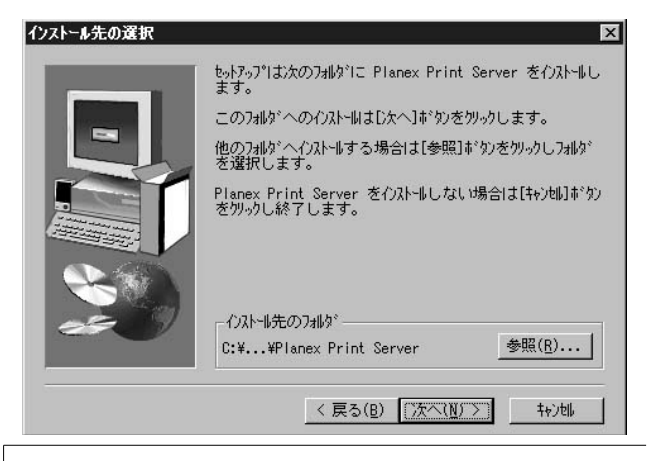

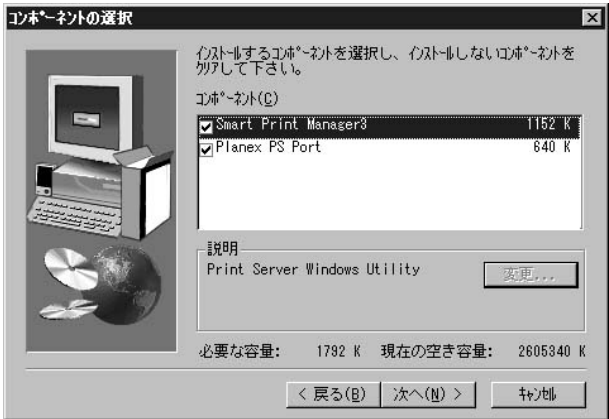

# Smart Print Manager3

Mini300plus

Planex PS Port

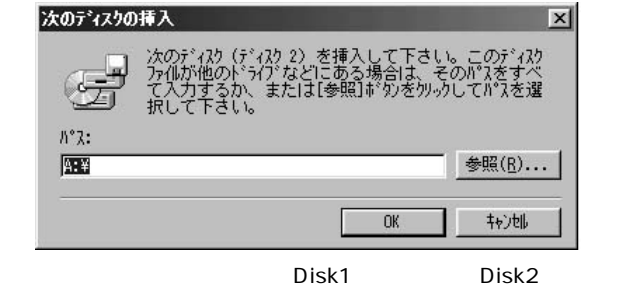

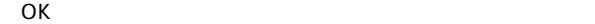

8. <del>インストールがあると下の</del>

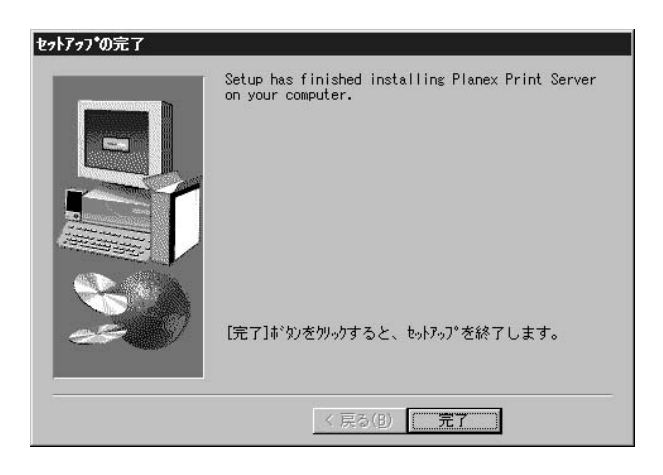

# 2. ソフトウェアのアンインストール

 $PC$ 

- 1.  $\blacksquare$
- 2.  $\blacksquare$

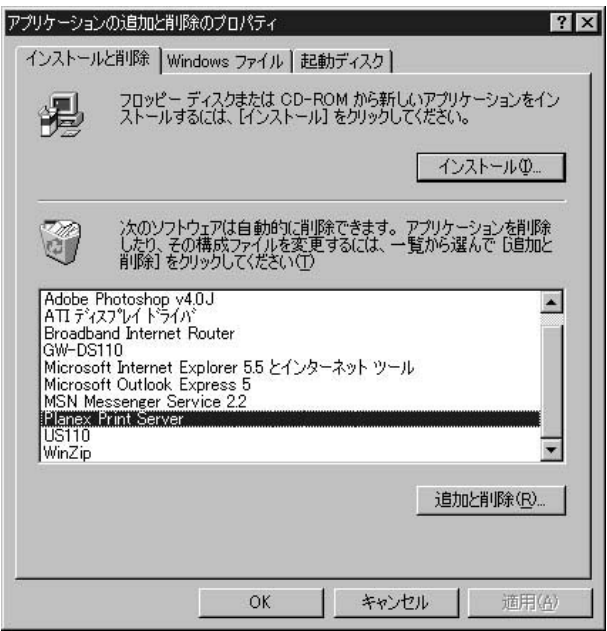

4. OK

第3章

23 $\sqrt{ }$ 

ユーティリティー

│<br>│Manager3 Telnet Mini3OOplus Telnet Mini300plus

# 1. Smart Print Manager

Smart Print Manager3

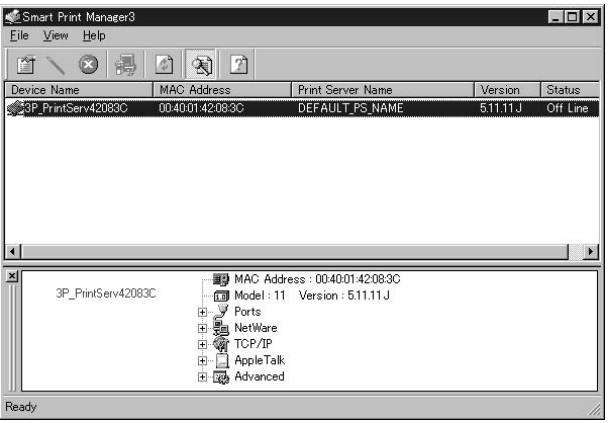

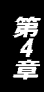

Device Name

**MAC Address** 

**Print server Name** 

**Version** 

**Status** 

Properties

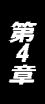

NetWare

Wizard

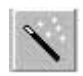

TCP/IP NetWare

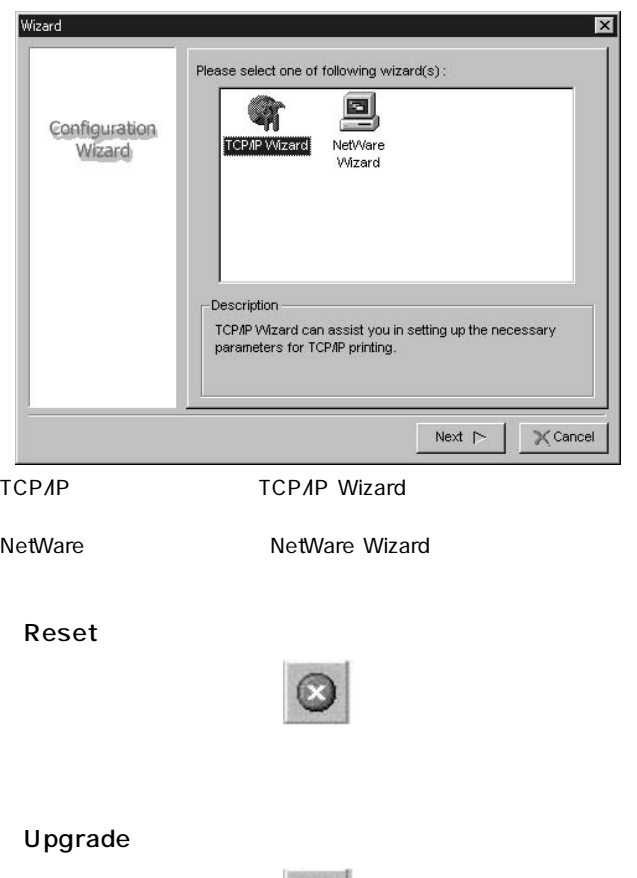

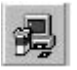

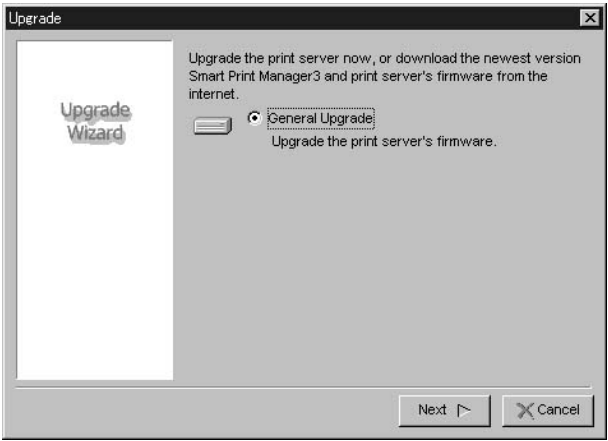

- 1.Upgrade
- 2. General Upgrade New Upgrade

- " C: Program Files Planex Print Server"
- 3. mps11.bin"
- $4.$

Next しょうしょう しょうしょく しゅうしょく しゅうしょく

**Refresh** 

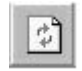

# 2. Web ブラウザ

 $4.0$ 

#### IE 4.0 Netscape

Mini300plus IP

Smart Print Manager3 
IP

 $\blacktriangle$ 

Mini300plus Mini300plus IP

IP Web  $IP$ 

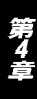

# システム:

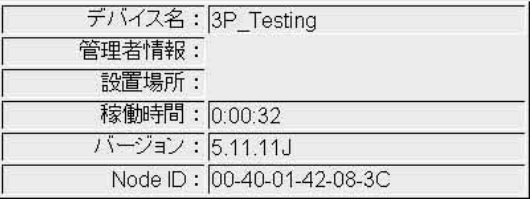

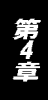

### Node ID

 $MAC$ 

# プリンタ:

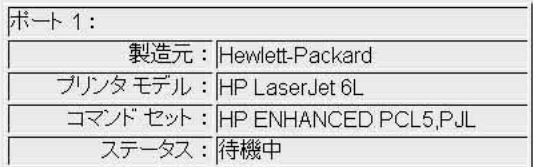

 $\overline{J}$ 

# ネットウェア:

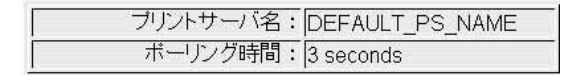

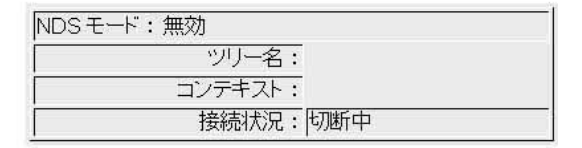

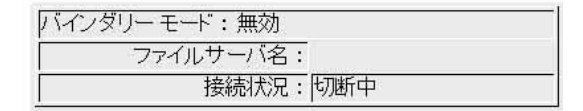

Smart Print Manager3

#### **NDS**  $NDS$

TCP/IP

 $TCPAP$ 

TCP/IP

TCP/IP:

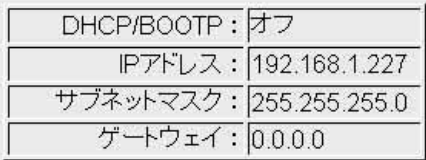

## DHCP/BOOTP

DHCP/BOOTP

「IPアドレス」

プリントサーバに設定されているIPアドレスが表示されます。

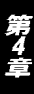

**SNMP** 

 $SNNP$ 

 $SNNP$ 

#### SNMP:

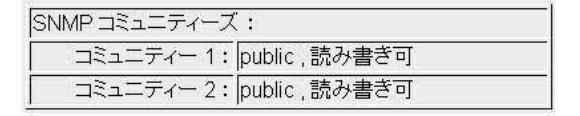

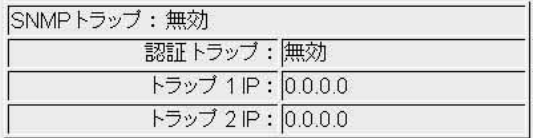

SNMP

 $S_{\text{NMP}}$ 

**SNMP** 

 $SNNP$ 

アップルトーク:

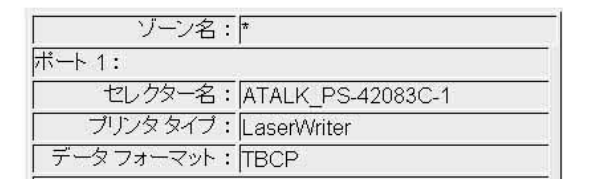

 $\overline{J}$ 

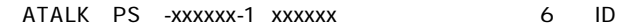

PostScript ASCII TBCP BCP

TCP/IP SNMP

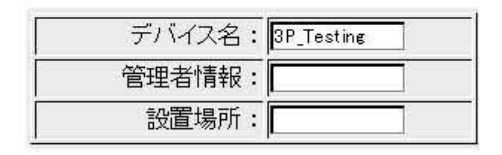

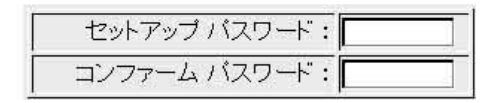

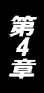
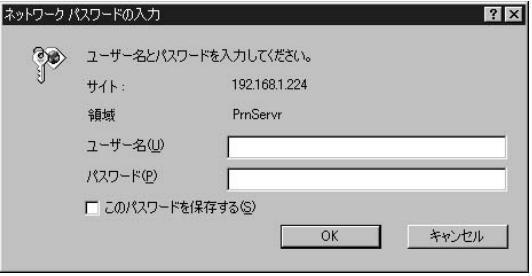

 $\alpha$ dmin

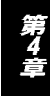

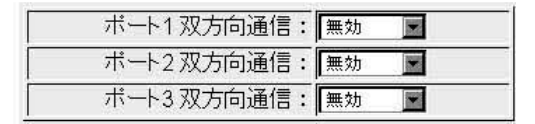

 $\blacksquare$   $\blacksquare$   $\blacksquare$   $\blacksquare$   $\blacksquare$ 

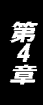

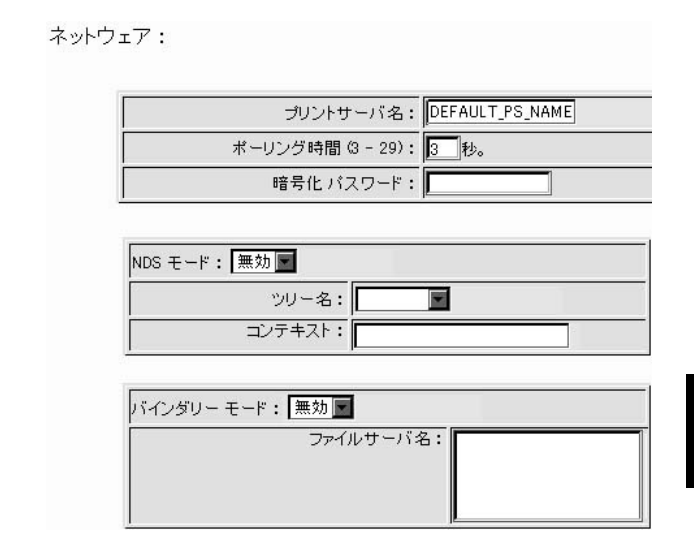

Smart Print Manager3

**NDS**  $NDS$ 

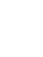

 $39$ 

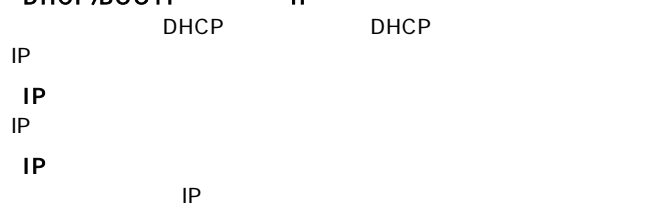

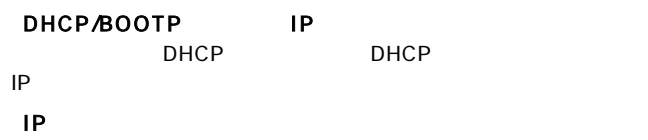

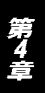

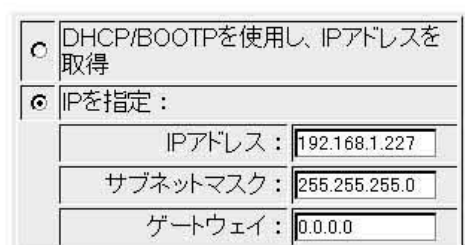

TCP/IP:

TCP/IP

TCP/IP

 $TCPAP$ 

#### **SNMP**

 $S_{\text{NMP}}$ 

#### $SNNP$

#### SNMP:

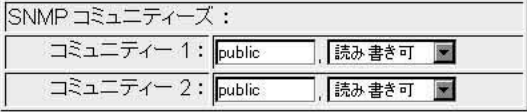

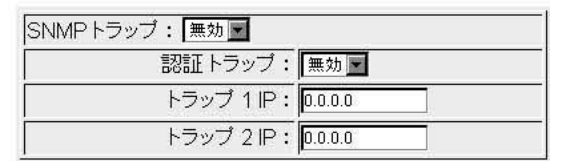

#### SNMP

 $\nu$ public

#### **SNMP**

SNMP
トラップの設定しています。

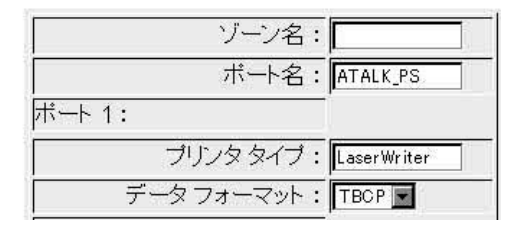

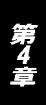

" LaserWriter" PostScript ASCII TBCP BCP

3. Telnet てelnet Telnet Telnet でんちょう

Mini300plus IP

TelNet さんじょう インタークロード インターファイル しゅうしょう しゅうしょう はんしゅう しゅうしょく インター しゅうしょく はんしゃ はんしゃ はんしゃ 2. Web

Telnet Mini300plus Mini300plus IP

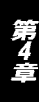

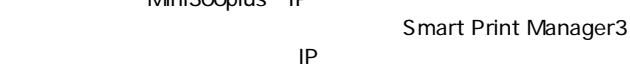

第5章

# OS別インストールの概要

Windows 95/98/Me Windows NT/2000 NetWare AppleTalk UNIX

 $5$ 

### 1. Windows 95/98/Me

TCP/IP IPX/SPX NetBEUI

TCP/IP

1.  $\blacksquare$ 

2.  $\blacksquare$ 

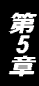

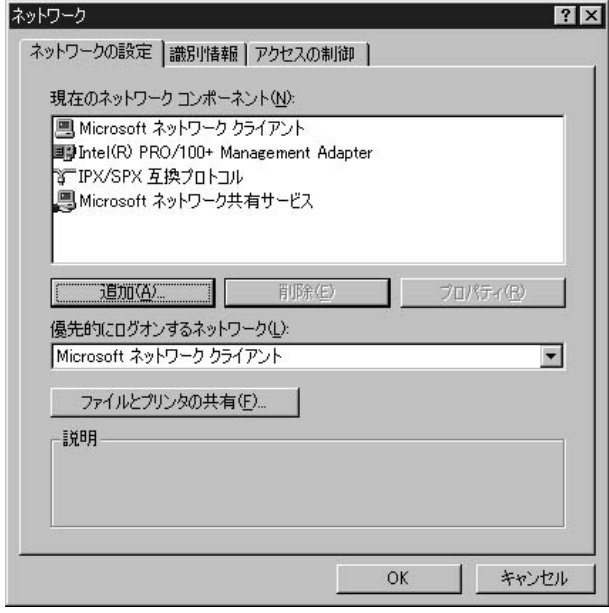

 $4.$ 

3. TCP/IP

TCP/IP

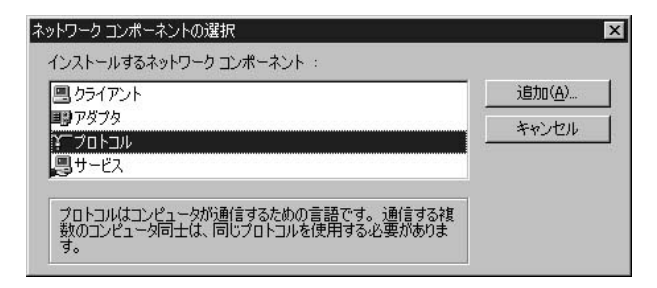

#### $5.$

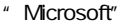

6. TCP/IP"

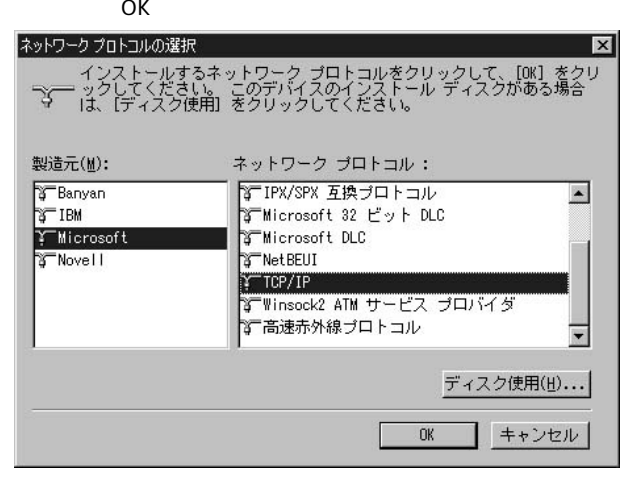

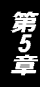

### 7. TCP/IP

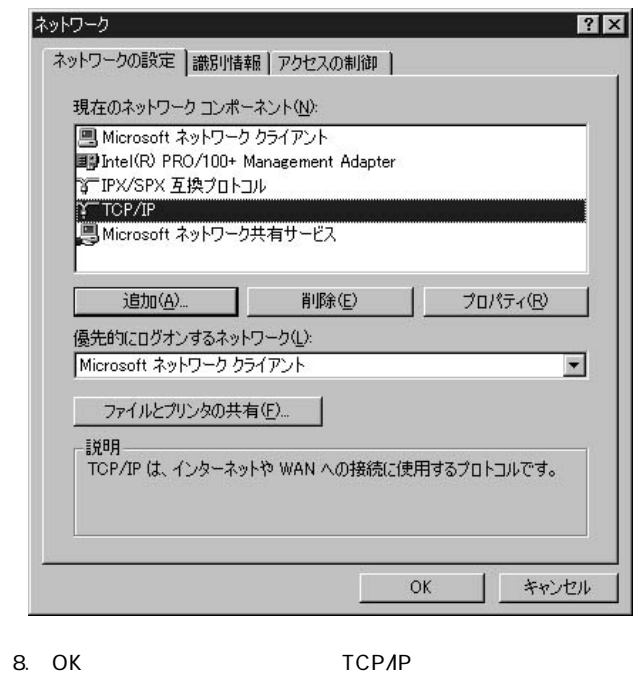

IPX/SPX

1.  $\blacksquare$ 

2.  $\blacksquare$ 

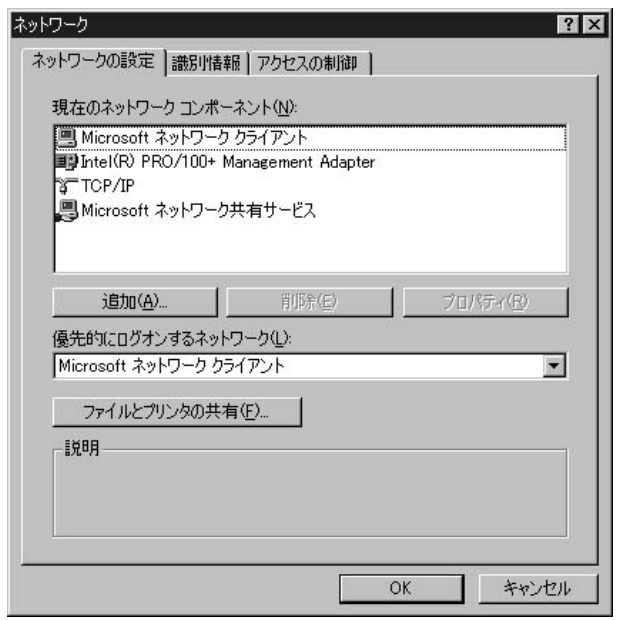

3. IPX/SPX

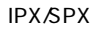

 $4.$ 

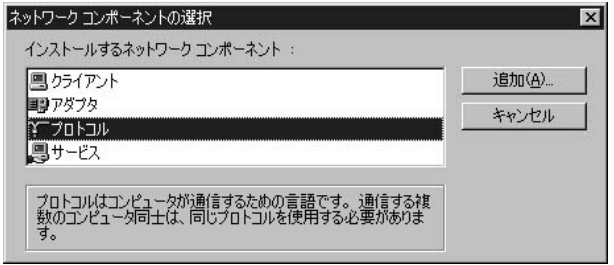

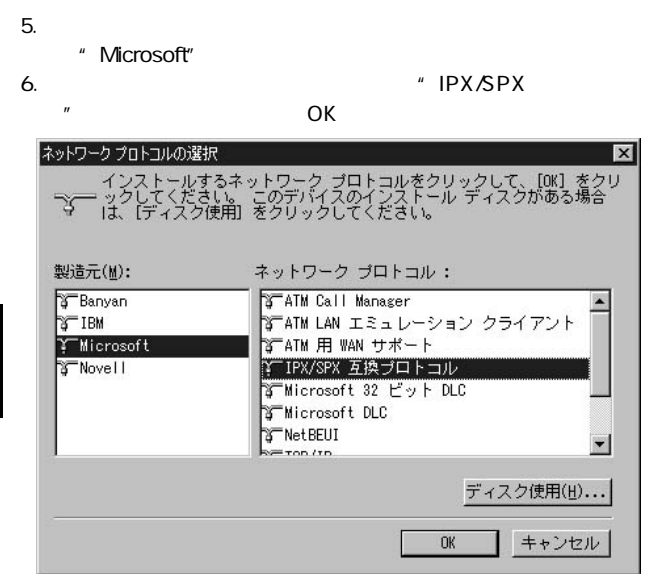

### 7. IPX/SPX

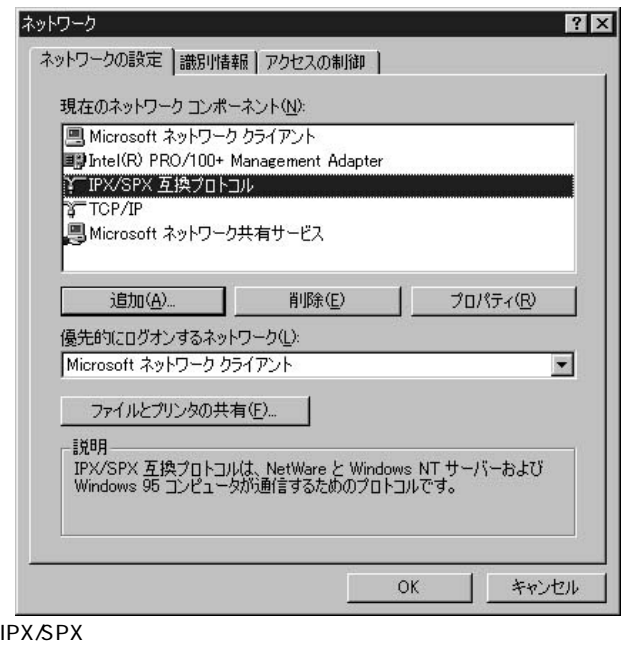

NetBEUI

 $1.$ 

2.  $\blacksquare$ 

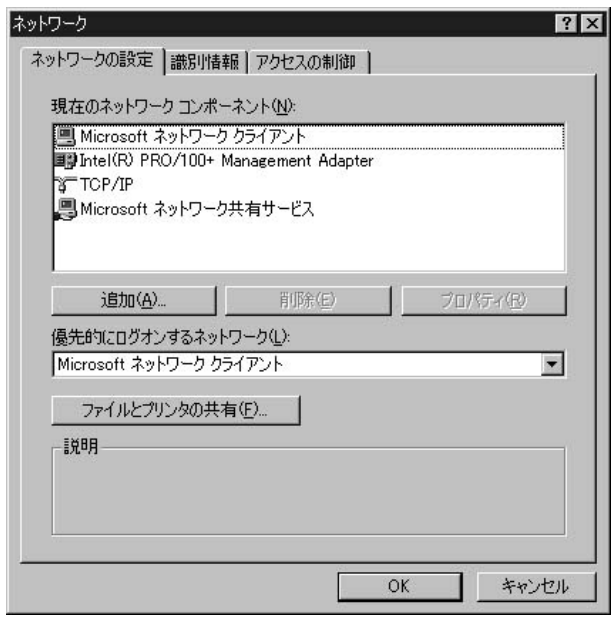

3. NetBEUI

NetBEUI

 $4.$ 

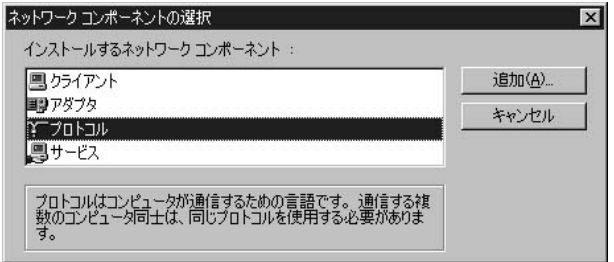

 $5.$ 

" Microsoft"

6. The contract of the set of the set of the NetBEUI"

OK **OK** 

ネットワーク プロトコルの選択  $\vert x \vert$ - インストールするネットワーク プロトコルをクリックして、[OK] をクリ<br>『シーックしてください。 このデバイスのインストール ディスクがある場合<br>『シー は、[ディスク使用] をクリックしてください。 製造元(M): ネットワーク プロトコル: STATM 用 WAN サポート **S**Banyan  $\blacktriangle$ STIPX/SPX 互換ブロトコル **STIBM** Y Microsoft ති Microsoft 32 ビット DLC **T**Microsoft DLC **T**Novell Y NetBEUI **STTCP/IP** S Winsock2 ATM サービス ブロバイダ  $\overline{\phantom{a}}$  $= 1 - 1$ ディスク使用(H)... キャンセル **OK** 

#### 7. NetBEUI

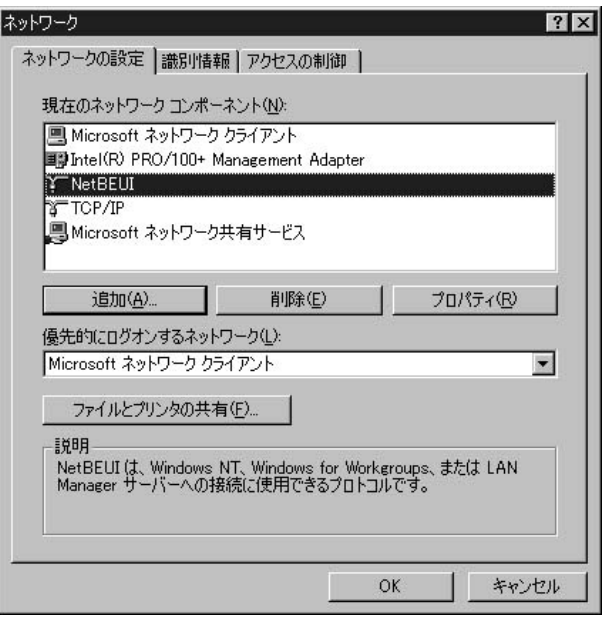

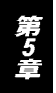

#### TCP/IP IPX/SPX NetBEUI Windows 95/98/Me

- 1.  $\blacksquare$ 2.  $\blacksquare$
- $3.$

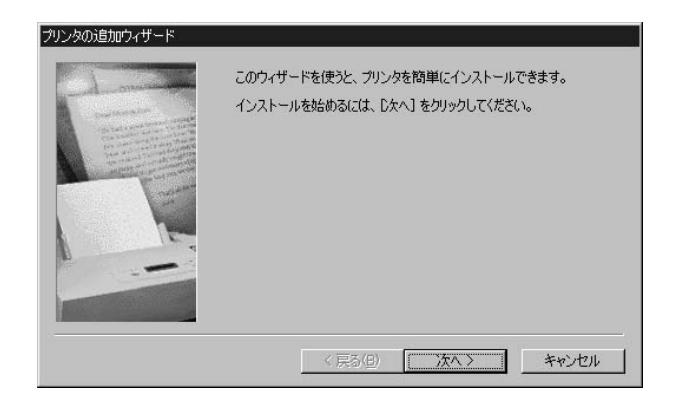

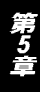

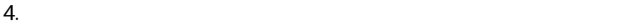

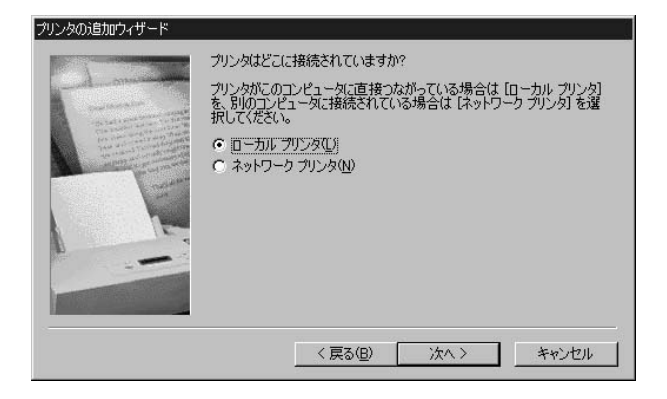

 $5.$ 

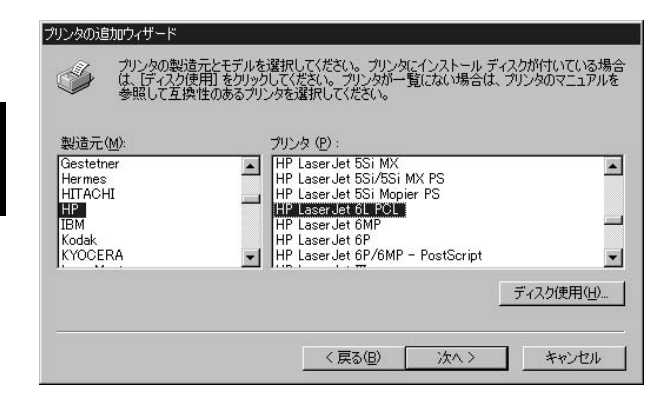

#### 6.『利用できるポート』の選択画面で "LPT1:"をリストの中から

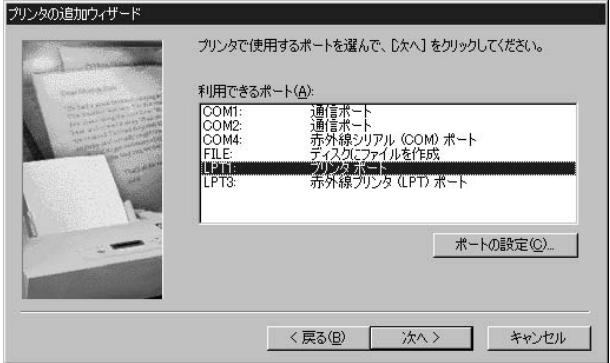

#### $7.$

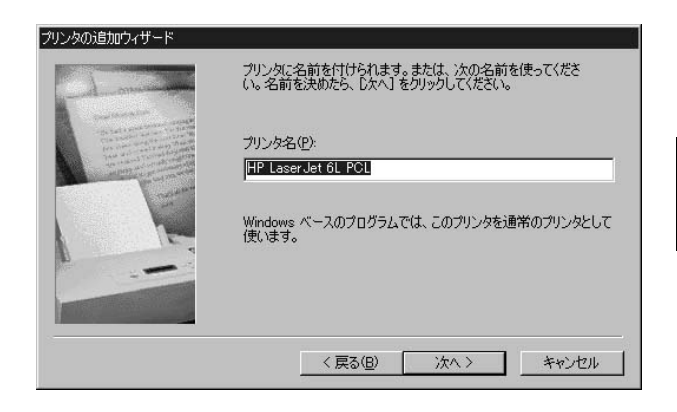

56

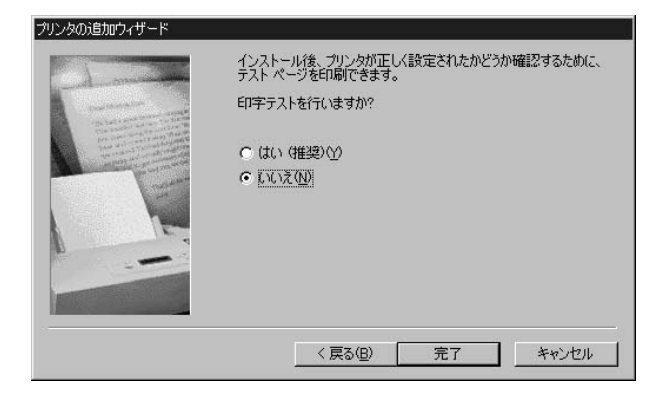

9.  $\overline{\phantom{a}}$ 

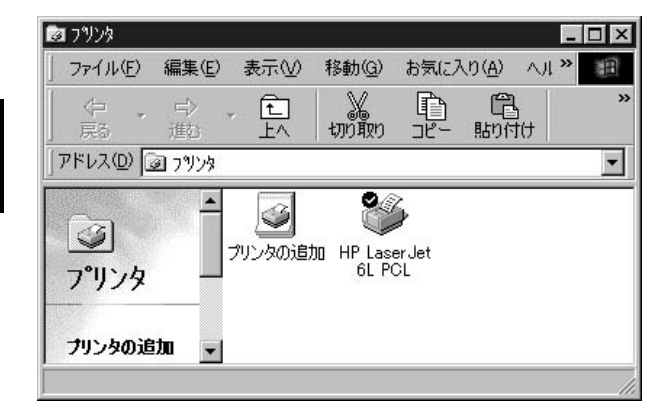

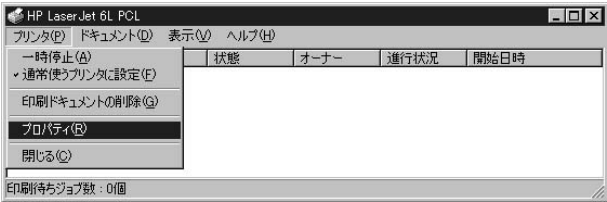

11. "  $\blacksquare$ 

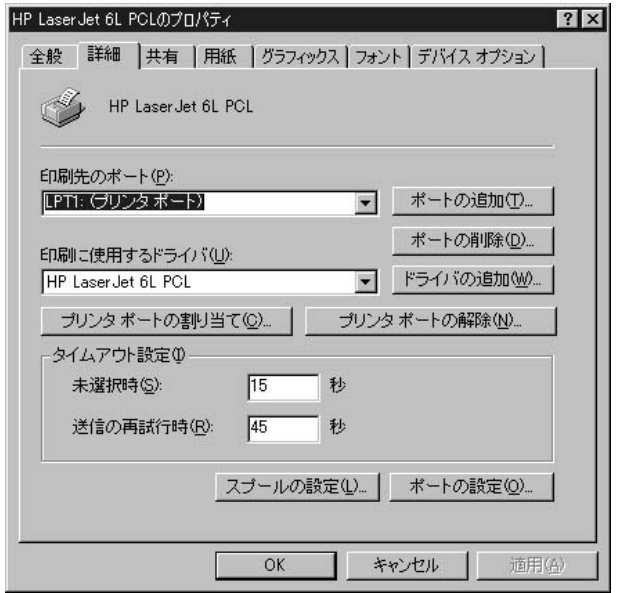

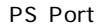

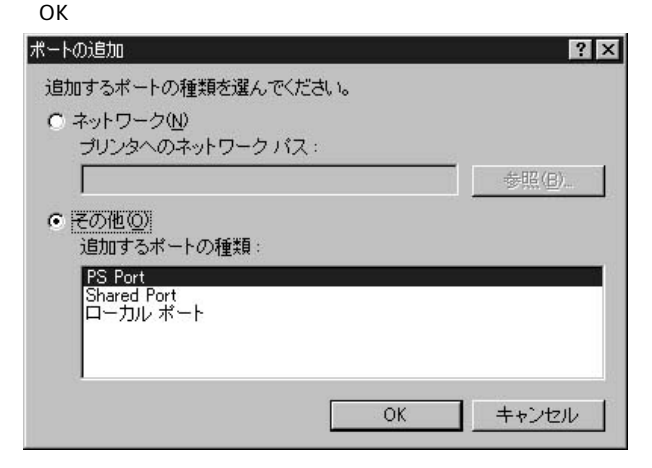

#### 13. Add Port

 $\mathsf{PID}$ 

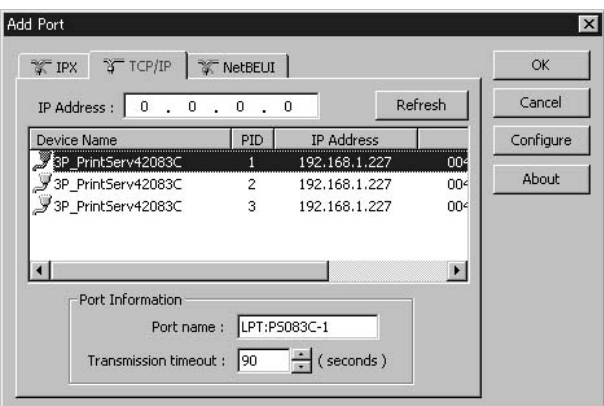

TCP/IP

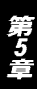

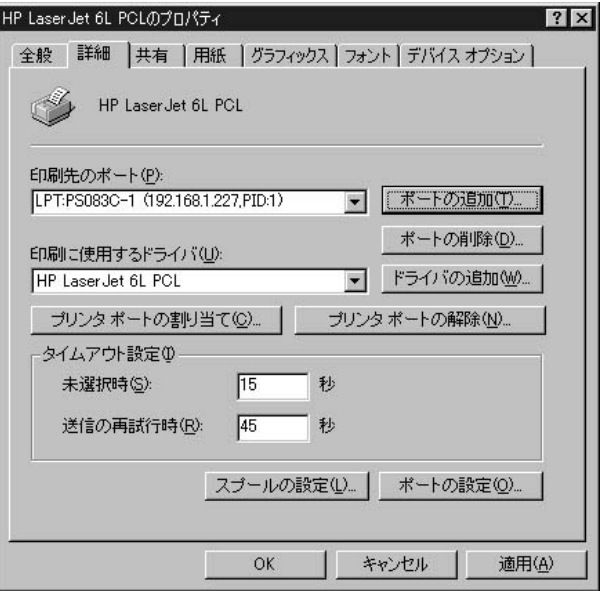

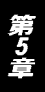

## 2. Windows NT/2000

Windows NT TCP/IP IPX/SPX NetBEUI

#### TCP/IP

1.  $\blacksquare$ 

#### 2.  $\blacksquare$

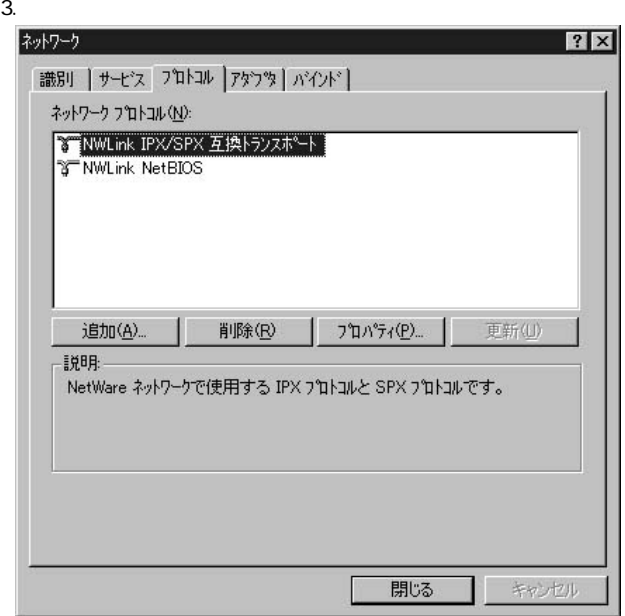

#### 4. TCP/IP

TCP/IP

5.  $\blacksquare$ 

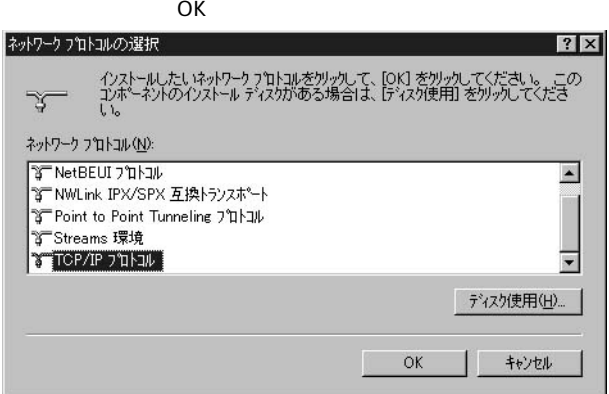

6. Windows NT

Windows NT CD-ROM CD

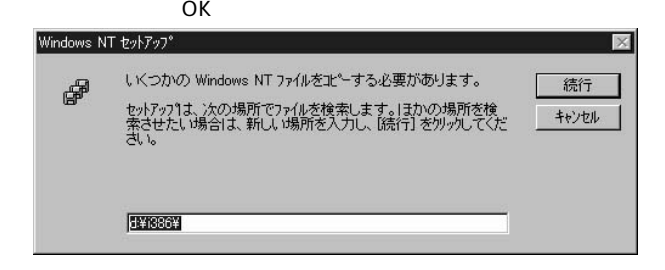

- 7. TCP/IP
- 8. TCP/IP
- 9. Microsoft TCP/IP

#### 10. The property of the MicrosoftTCP/IP

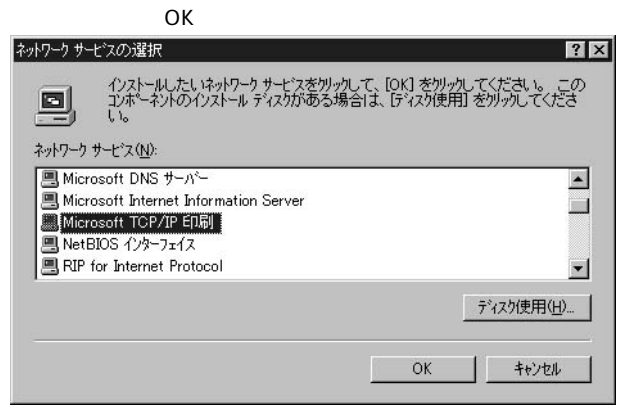

11. Windows NT

Windows NT CD-ROM CD

 $\overline{O}$ K $\overline{O}$ 

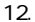

#### 12. MicrosoftTCP/IP

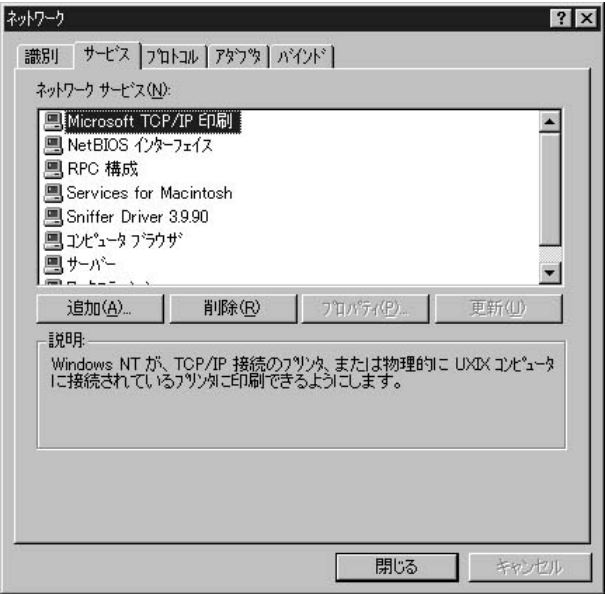

 $13.$ 

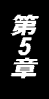

IPX/SPX

1.  $\blacksquare$ 

2.  $\blacksquare$ 

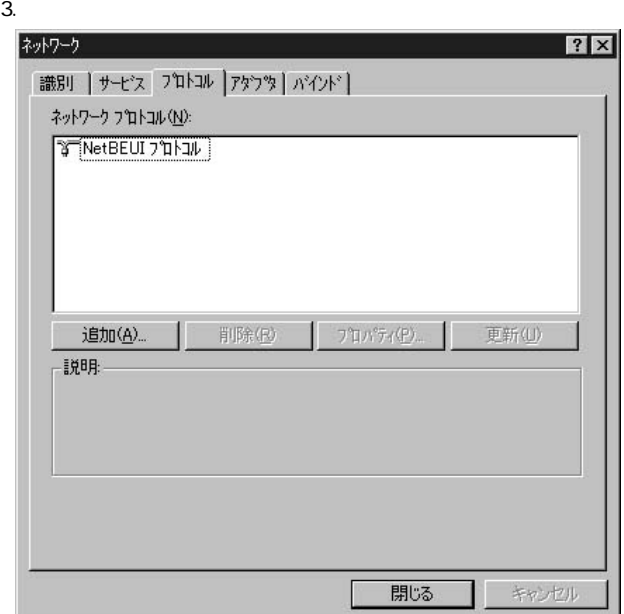

4. NWLink IPX/SPX

NWLink IPX/SPX

#### **IPX/SPX**

5. NWLink<br>The Second Second Second Second Second Second Second Second Second Second Second Second Second Second Second S

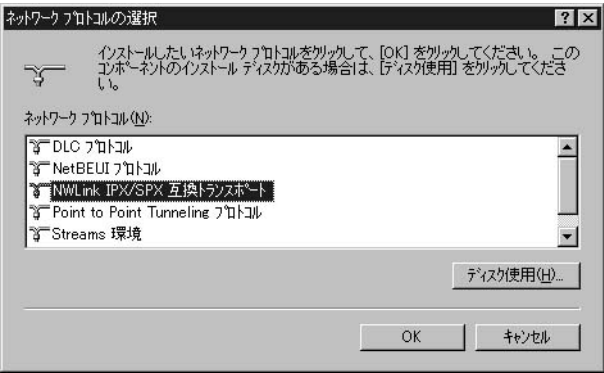

#### 6. Windows NT

Windows NT CD-ROM CD

 $\overline{O}$ K $\overline{O}$ 

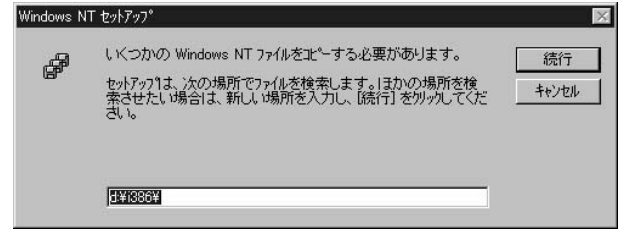

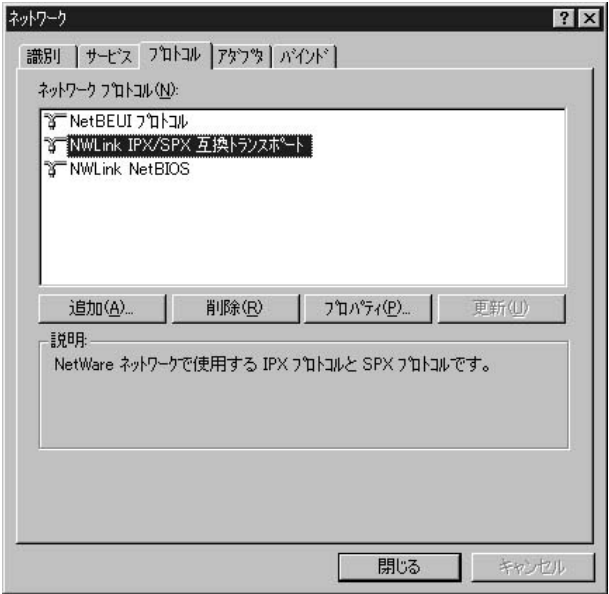

#### 8. Smart Print Manager3 PC Client Service for NetWare

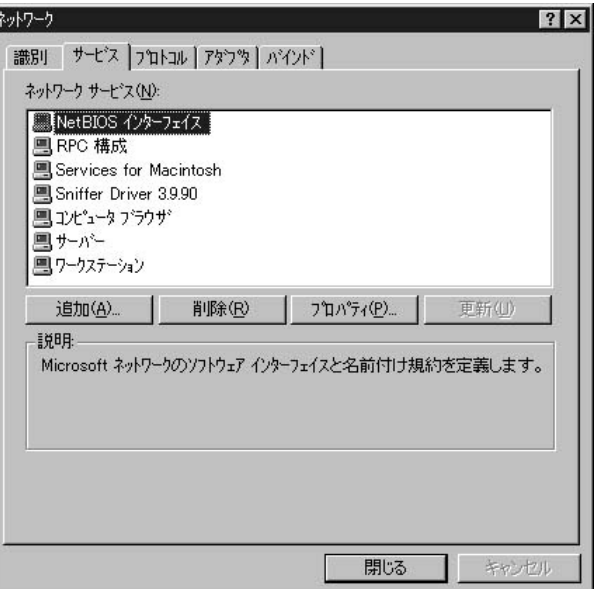

9. The Client Service for

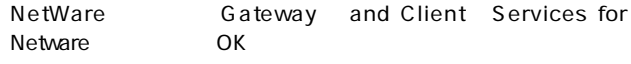

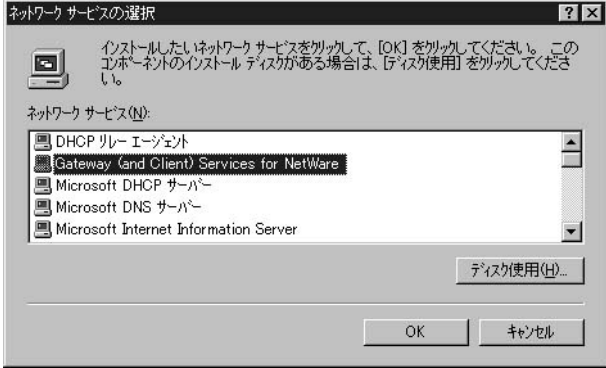

#### 10. Windows NT

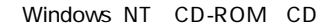

 $\overline{O}$ K $\overline{O}$ 

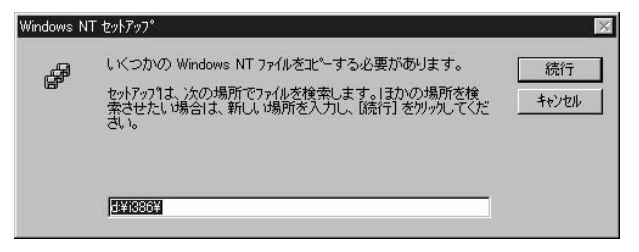

### 11. Client Service for NetWare Gateway

Services for Netware

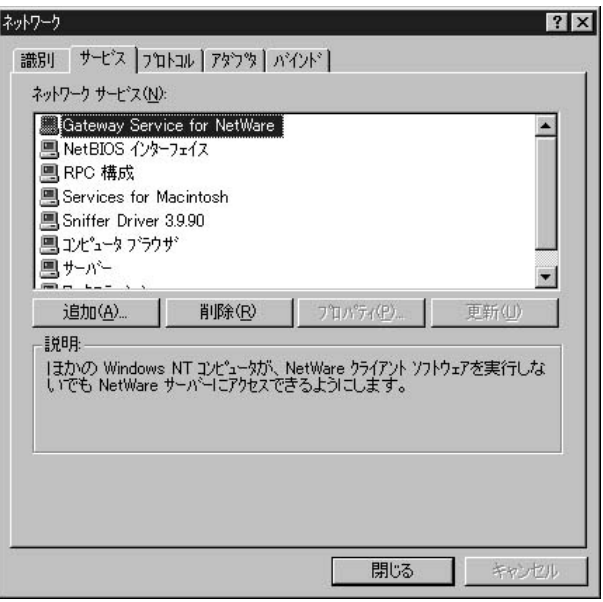

12.  $\blacksquare$
NetBEUI

1.  $\blacksquare$ 

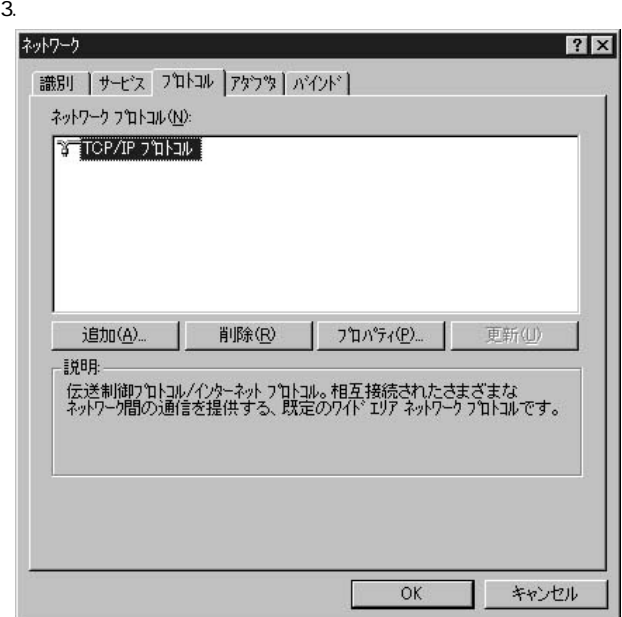

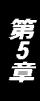

# 4. NetBEUI

NetBEUI

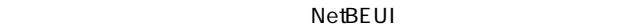

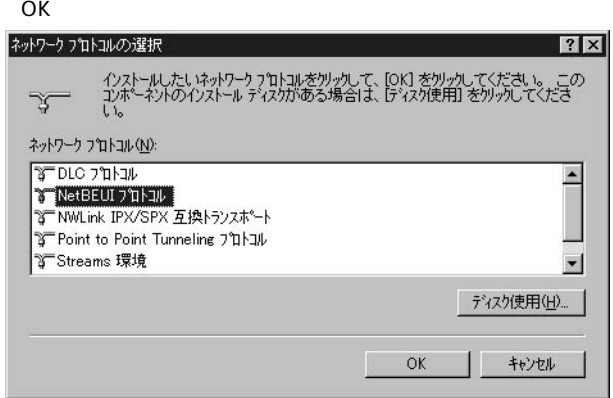

# 5. Windows NT

Windows NT CD-ROM CD-ROM

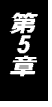

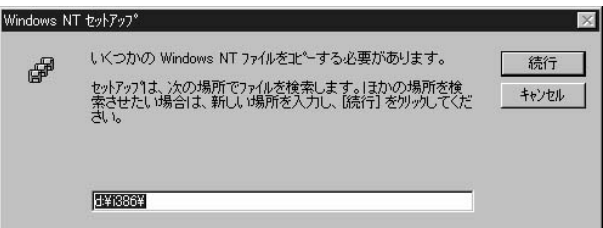

 $OK$ 

#### 6. NetBEUI

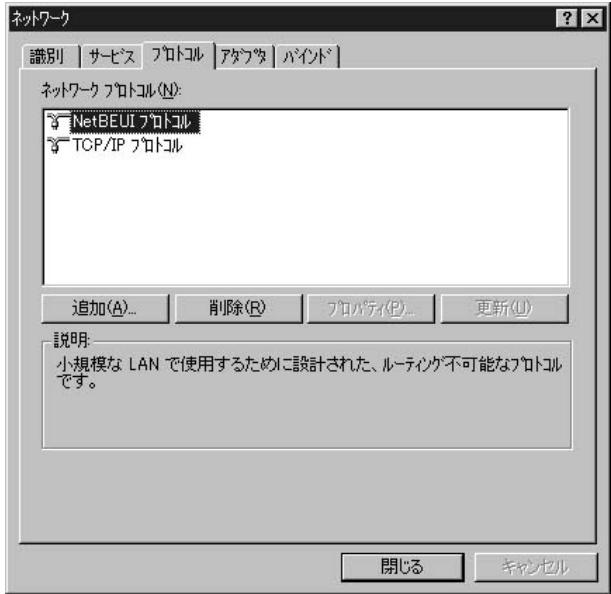

 $7.$ 

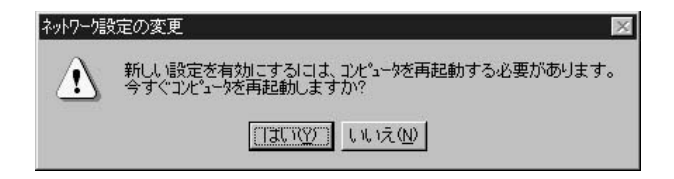

第5章

# **NetBEUI** Windows NT

Windows NT TCP/IP IPX/SPX

**NetBEUI** 

Windows NT O TCP/IP IPX/SPX

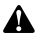

NetBEUI

TCP/IP TCP/IP IPX/SPX

1.  $\blacksquare$ 

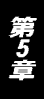

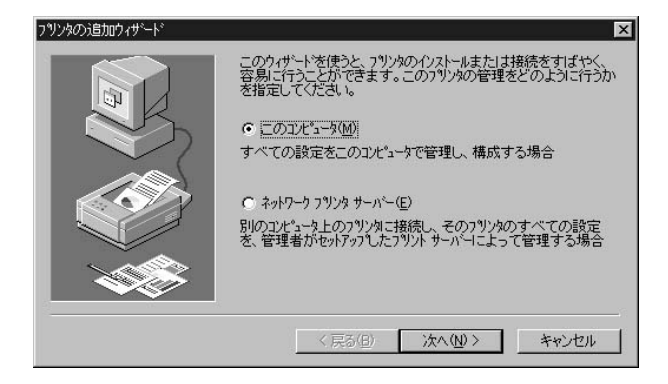

#### $4.$

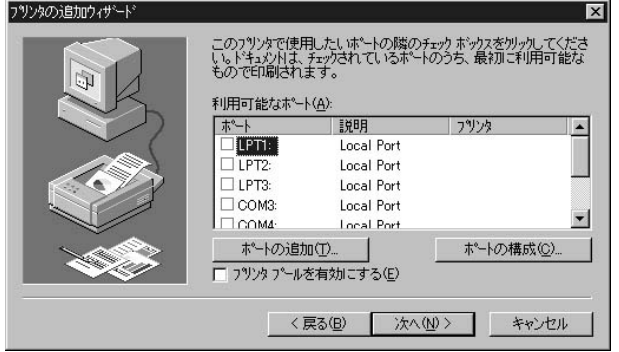

 $76$ 

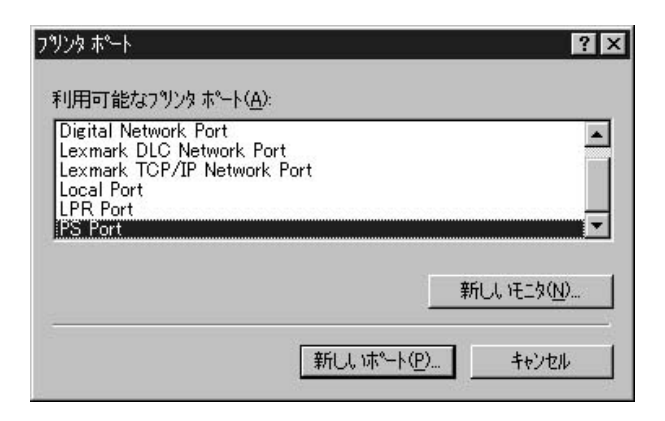

# 6. Add Port

 $\mathsf{PID}$ 

 $\overline{\text{OK}}$ 

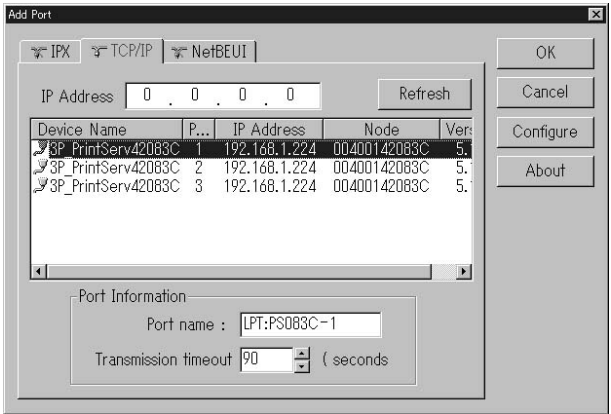

 $7.$ 

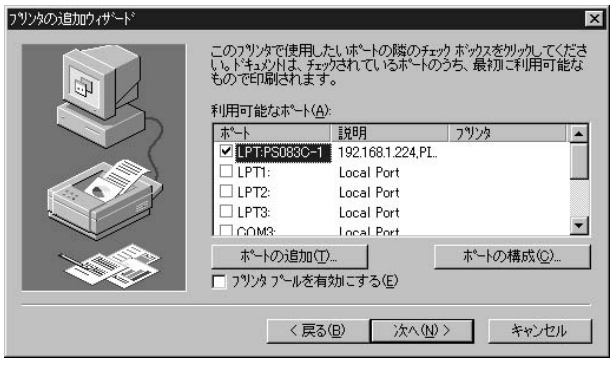

第5章

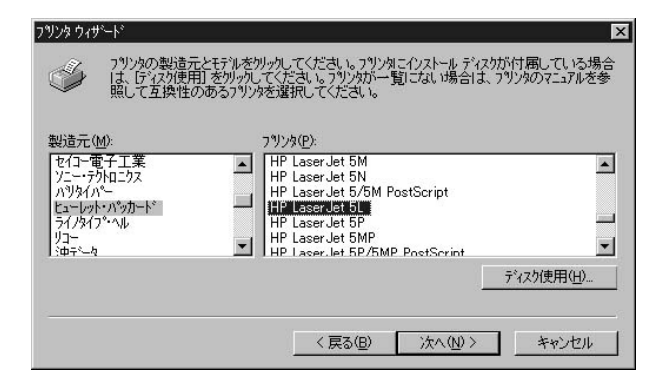

#### 9.  $\overline{\phantom{a}}$

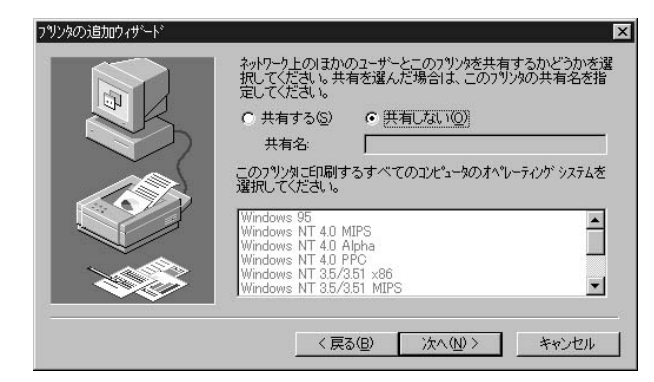

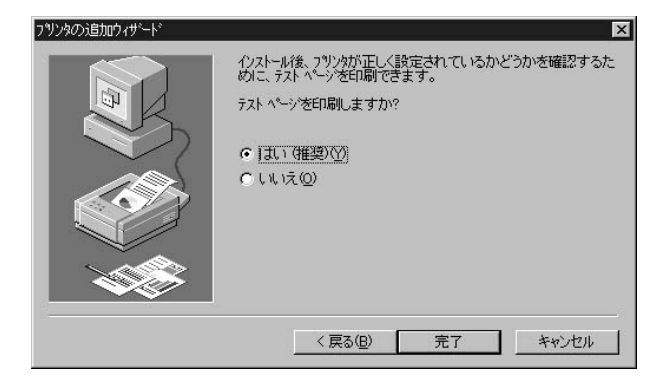

# TCP/IP LPR

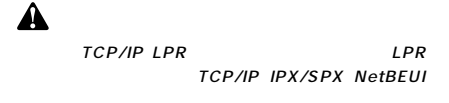

- 1.  $\blacksquare$
- 2.  $\blacksquare$
- $3.$

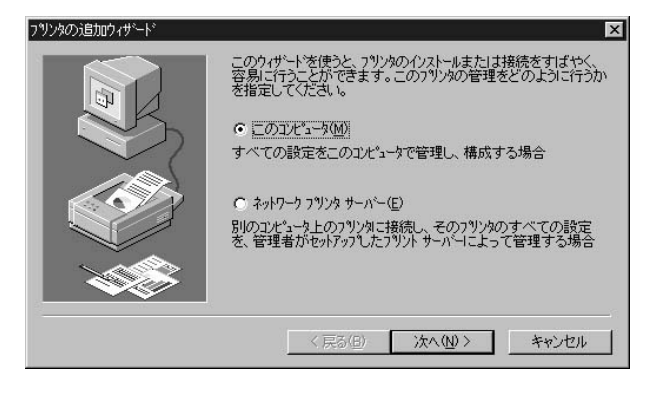

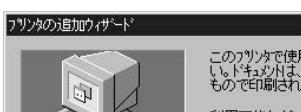

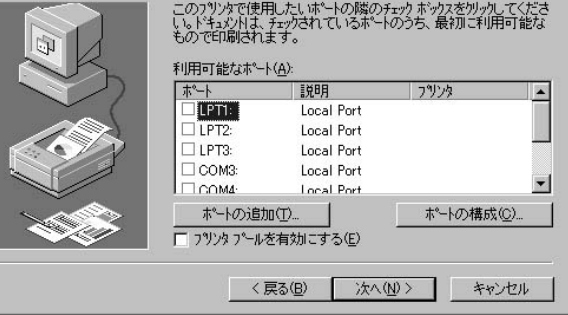

5. The contract of the contract of the contract of the contract of the contract of the contract of the contract of the contract of the contract of the contract of the contract of the contract of the contract of the contrac

 $\overline{\mathbf{x}}$ 

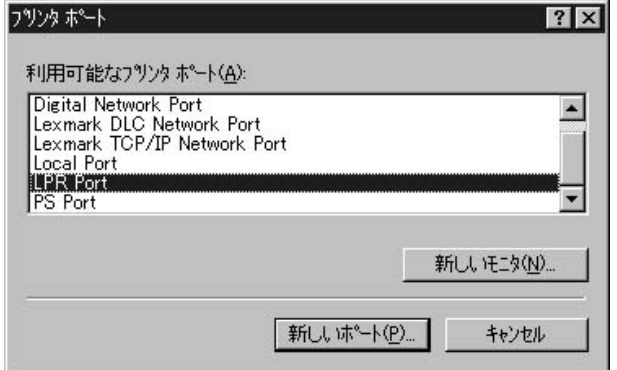

6. LPR lpd

Mini300plus

るIPアドレスを入力してください。「サーバーのプリンタ名また

" lp1 lp3" Mini300plus 2

 $lp2$ 

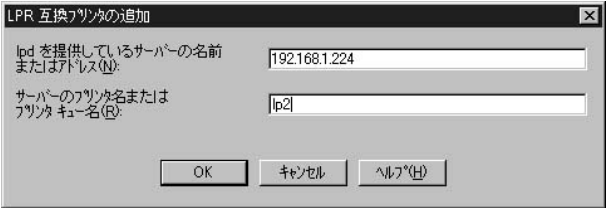

 $7.$ 

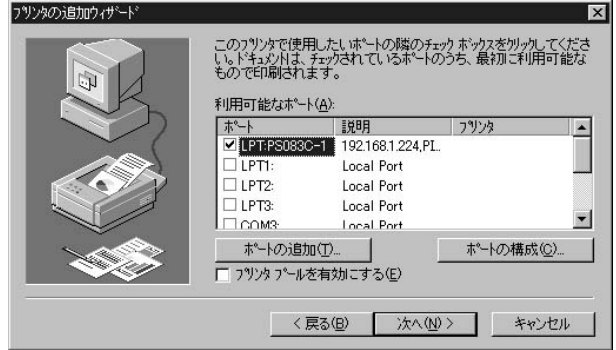

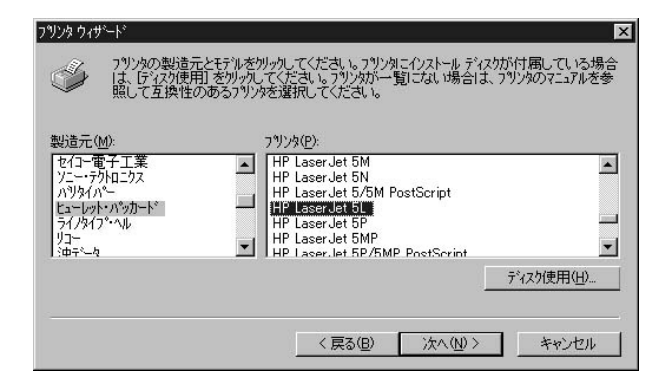

9.  $\overline{\phantom{a}}$ 

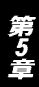

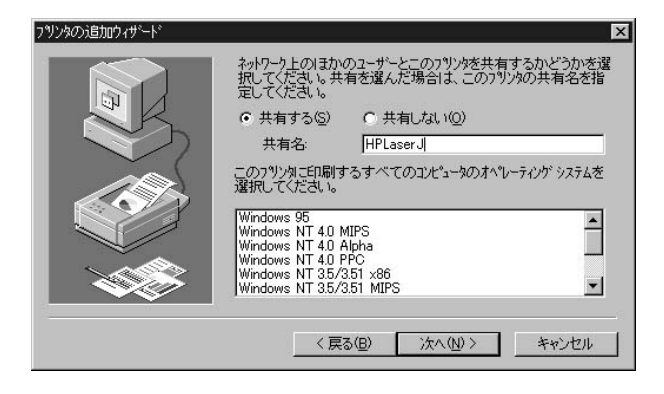

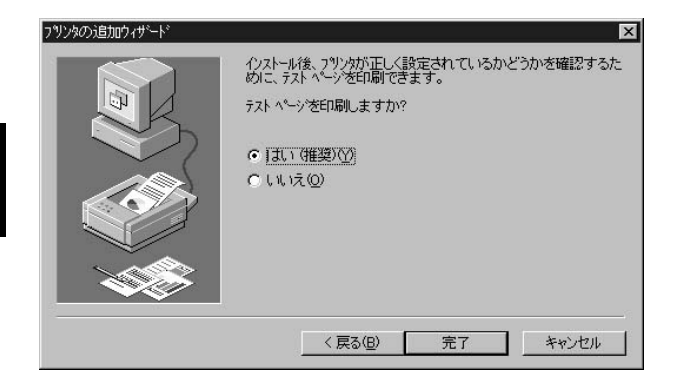

# Windows 2000 TCP/IP IPX/SPX NetBEUI

TCP/IP TCP/IP NIC NIC

#### IPX/SPX

1.  $\blacksquare$ 

2.  $\overline{\phantom{a}}$ 

 $3.$ 

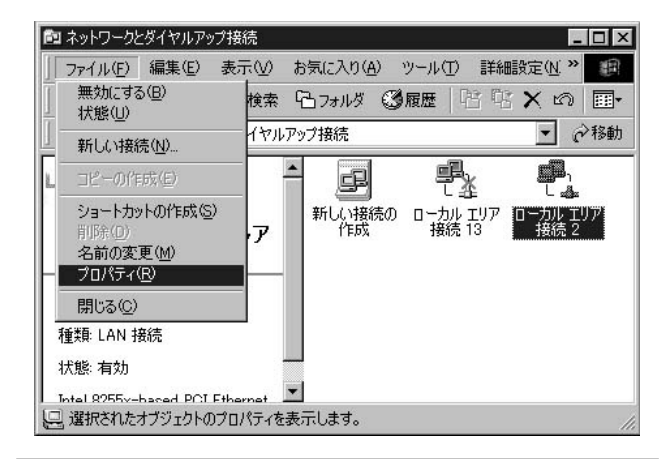

# **IPX/SPX/NetBIOS**

# NWLink IPX/SPX/NetBIOS

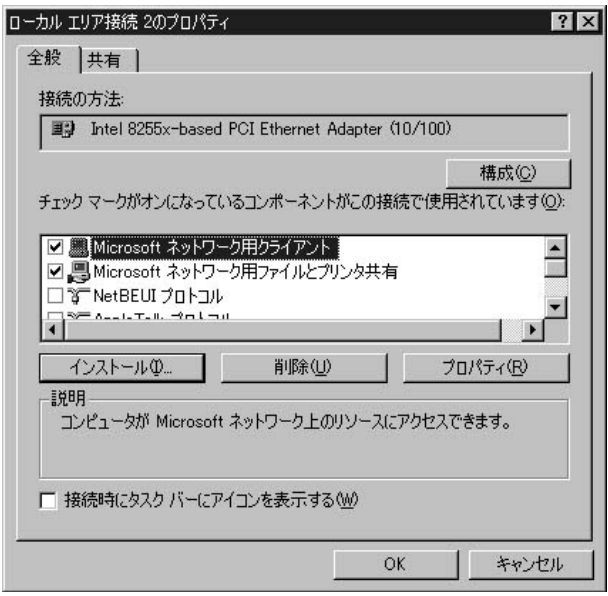

第5章

 $5.$ 

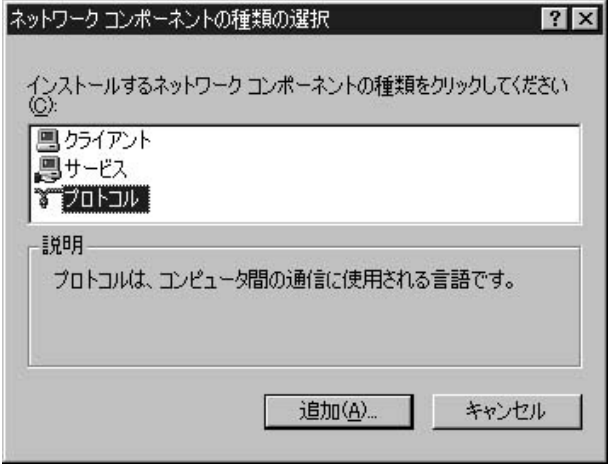

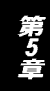

# Microsoft NWLink IPX/SPX/NetBIOS<br>OK  $\mathsf{OK}$

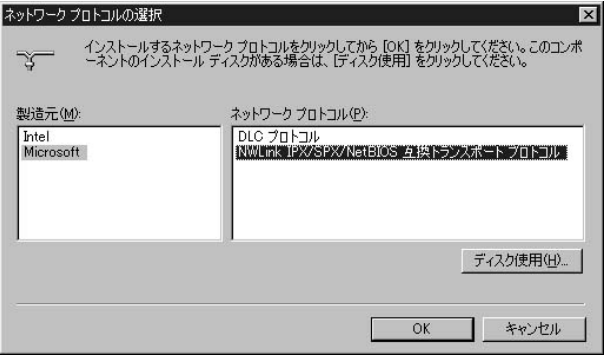

第5章

# 7. NWLink IPX/SPX/NetBIOS

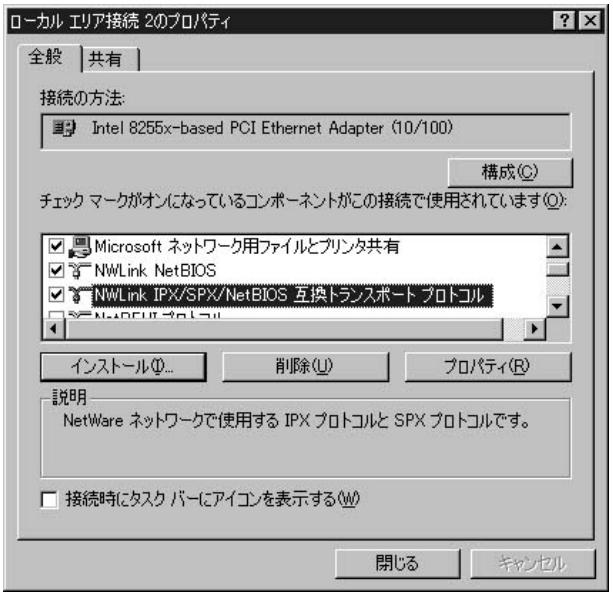

8. Smart Print Manager3 PC Client Service for NetWare

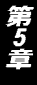

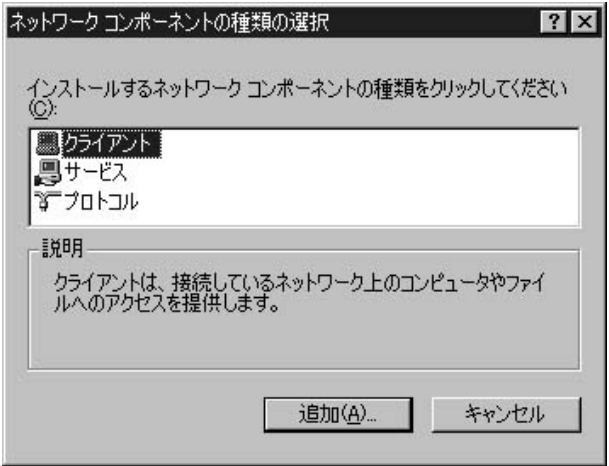

# 10. NetWare<br>OK

OK **OK** 

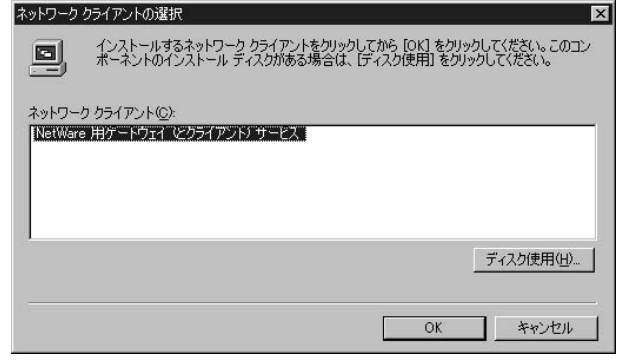

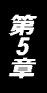

# 11. NetWare

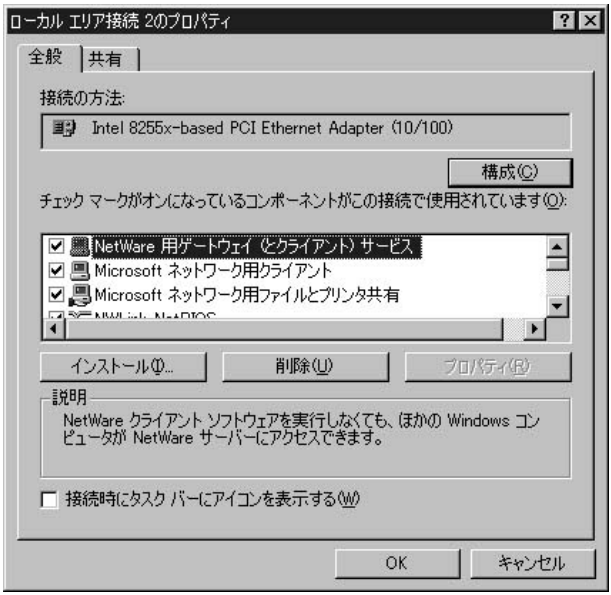

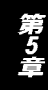

NetBEUI

- $1.$
- 2.  $\overline{\phantom{a}}$
- $3.$

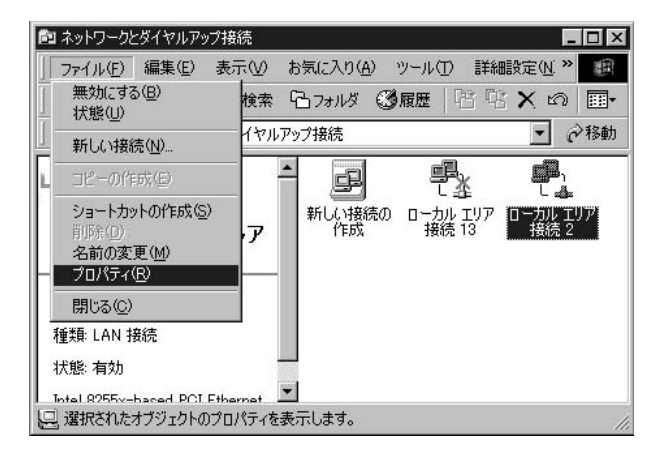

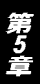

NetBEUI

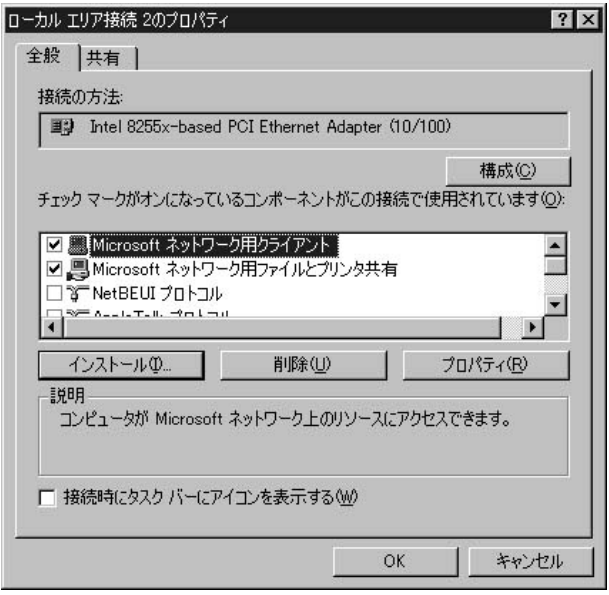

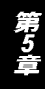

# $5.$

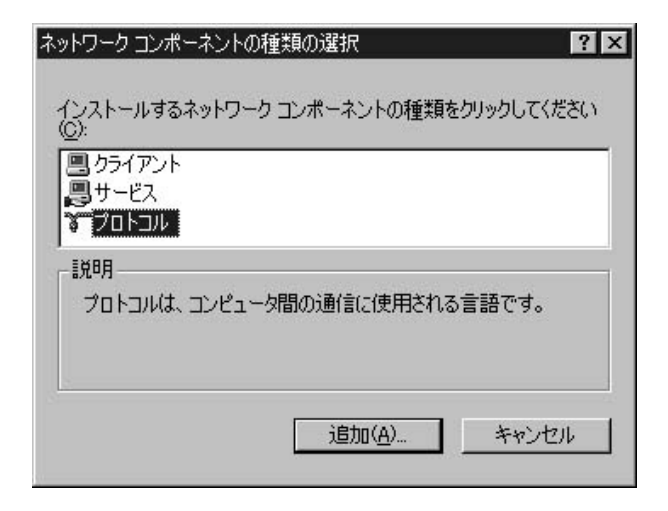

 $6.$ 

**Microsoft** 

NetWare **OK** 

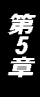

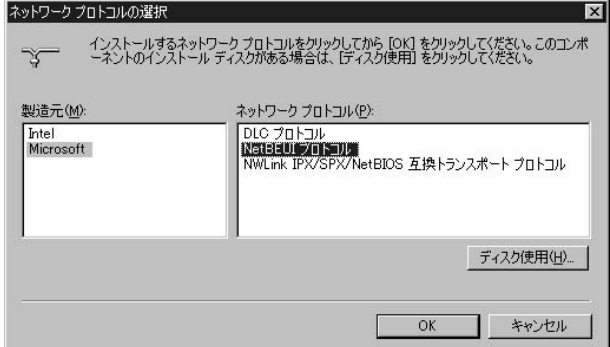

# 7. NetBEUI

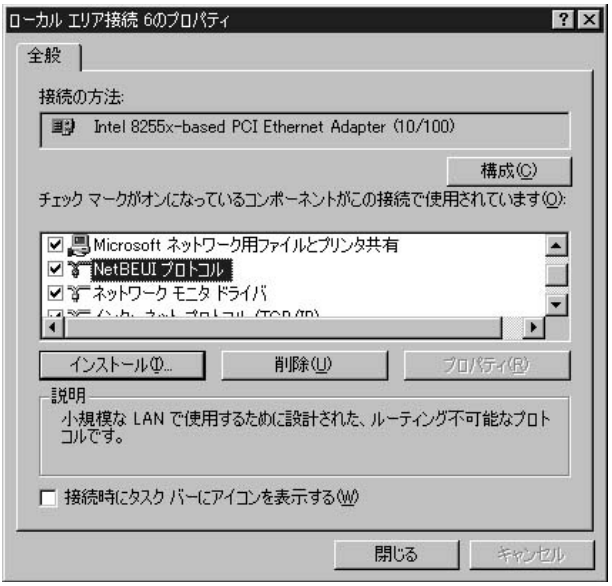

第5章

# **NetBEUI** Windows 2000

**TCP/IP IPX/SPX NetBEUI** 

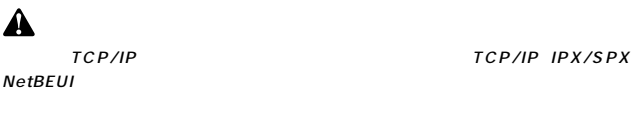

1.  $\blacksquare$ 

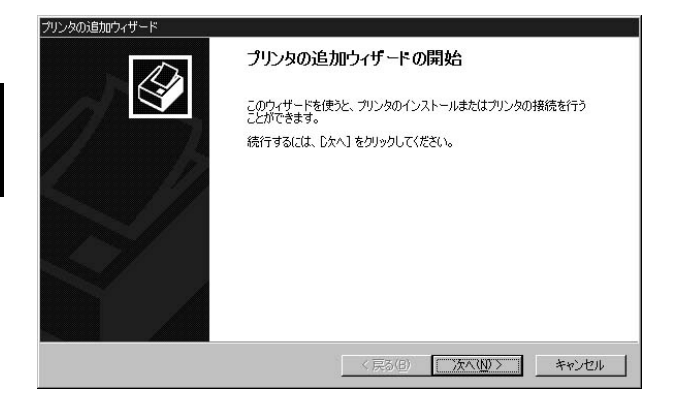

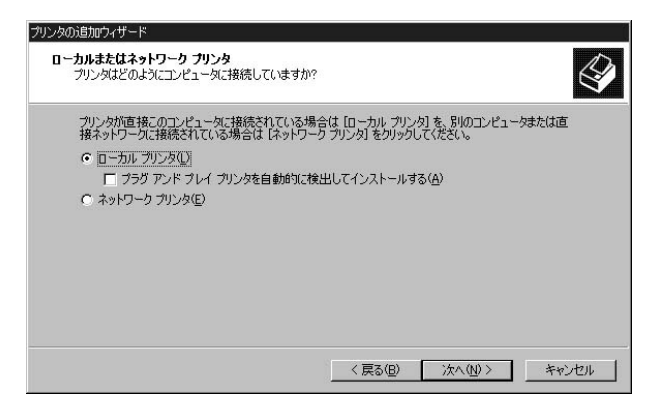

 $4.$ 

# **PS Port**

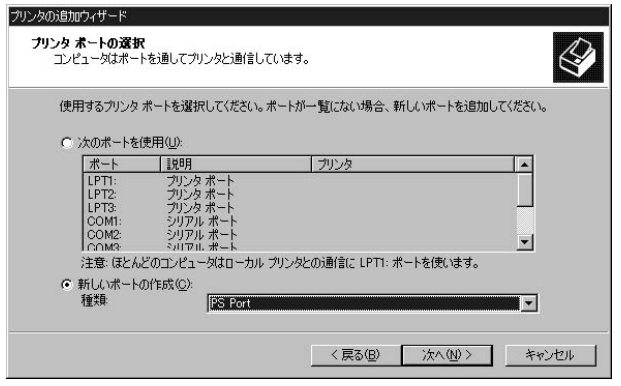

# 5. Add Port

 $PID$ 

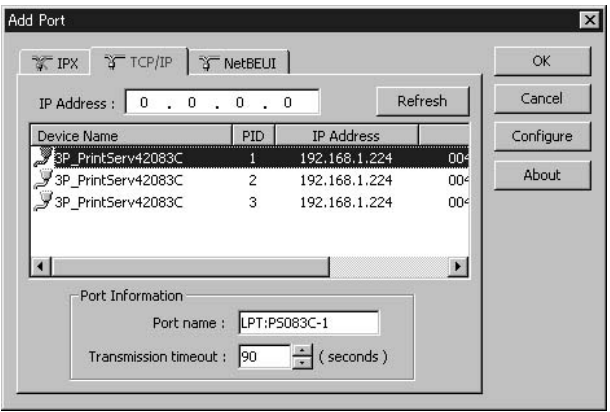

 $OK$ 

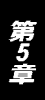

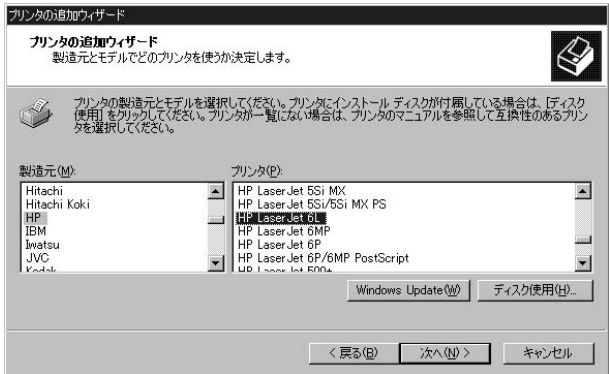

#### $7.$

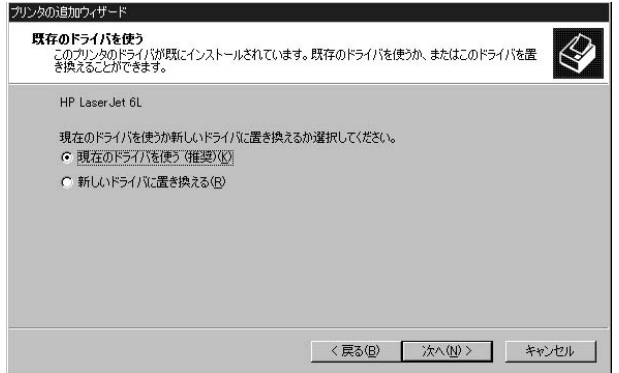

 $100$ 

第5章

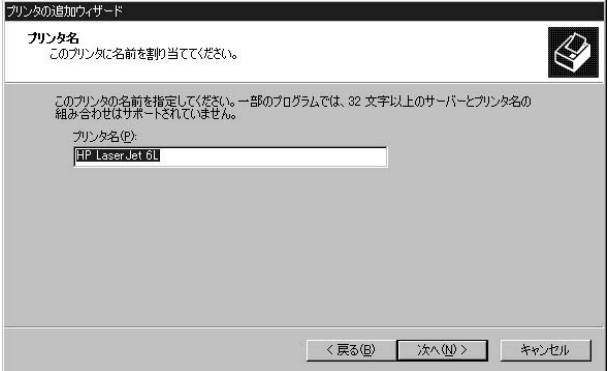

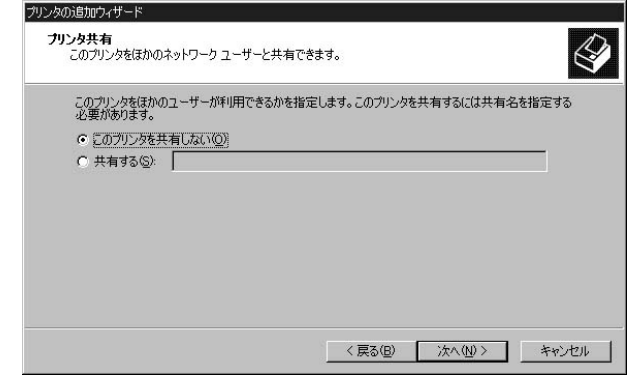

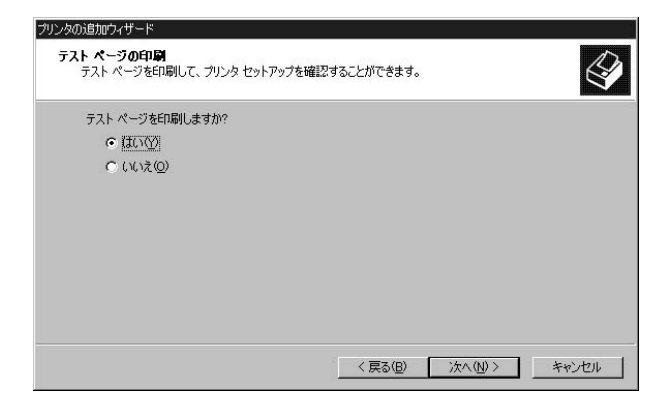

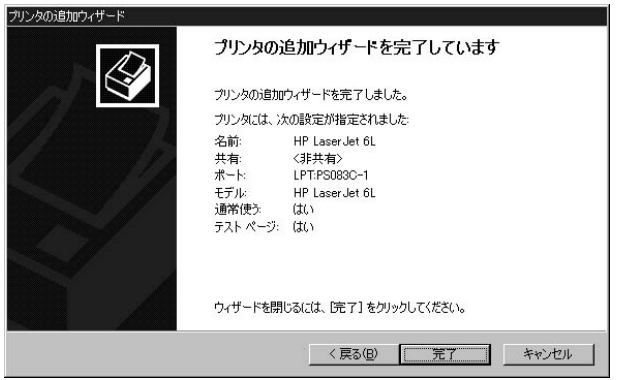

# TCP/IP LPR

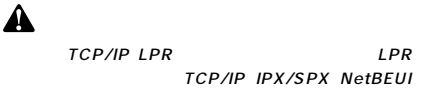

1.  $\blacksquare$ 

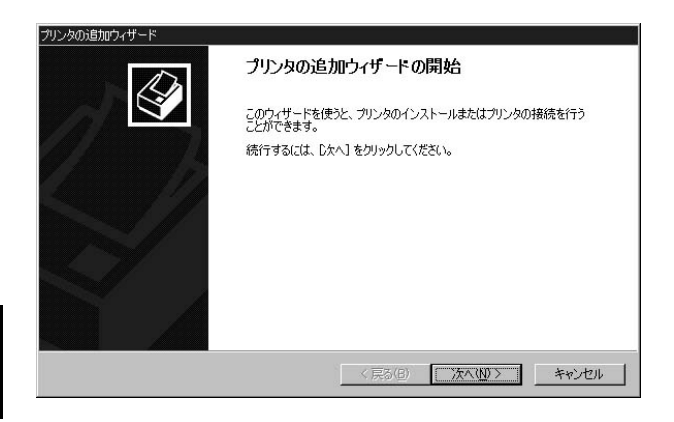

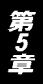

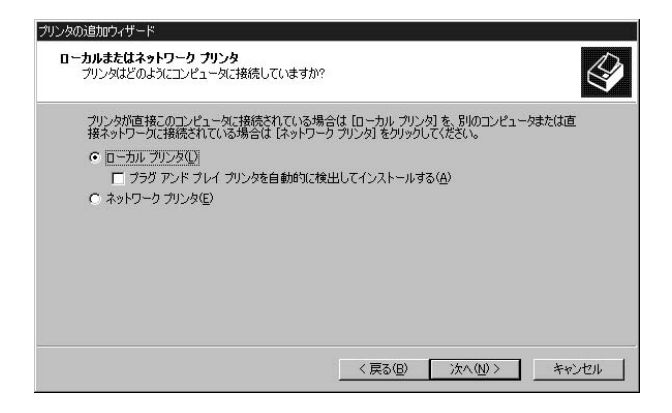

LPR Port

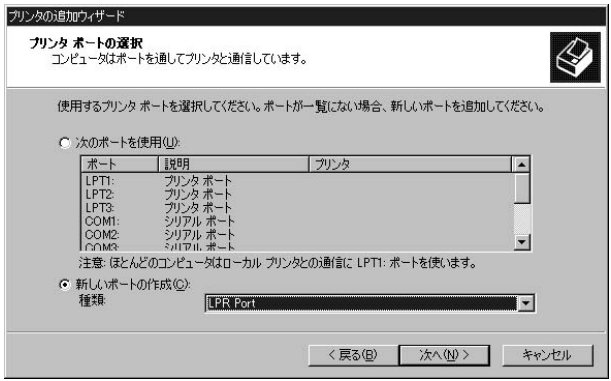

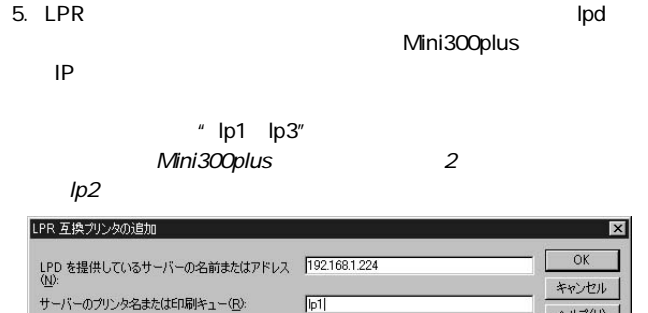

ヘルプ(H)

第5章

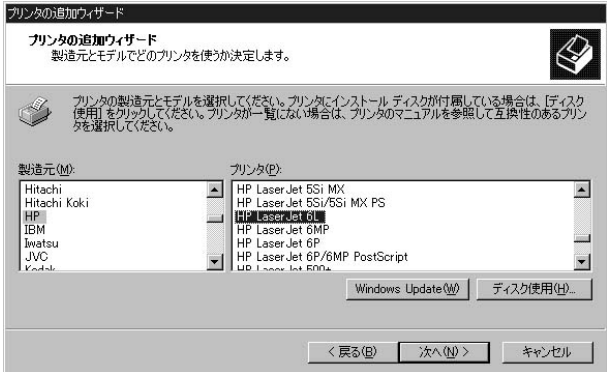

#### $7.$

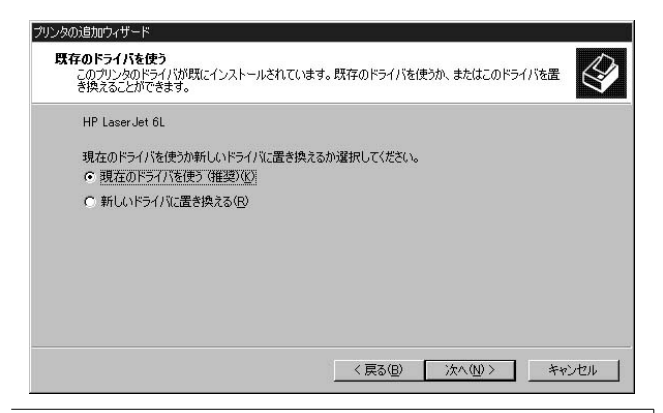

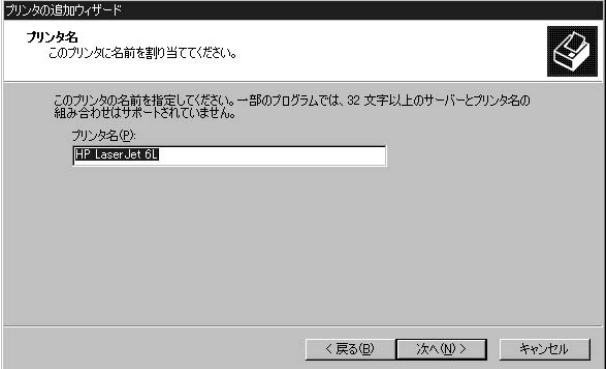

9.  $\blacksquare$ 

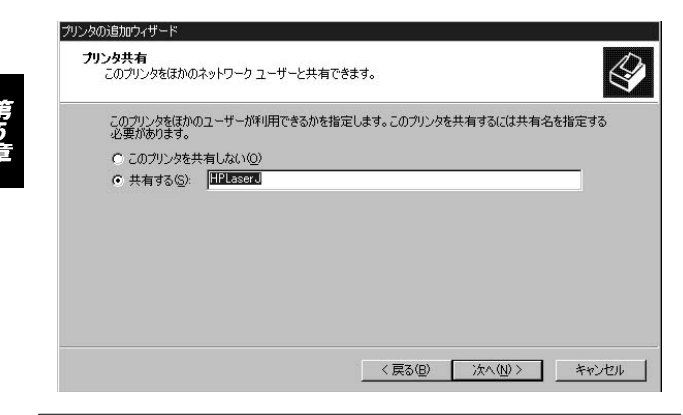

 $107$  OS
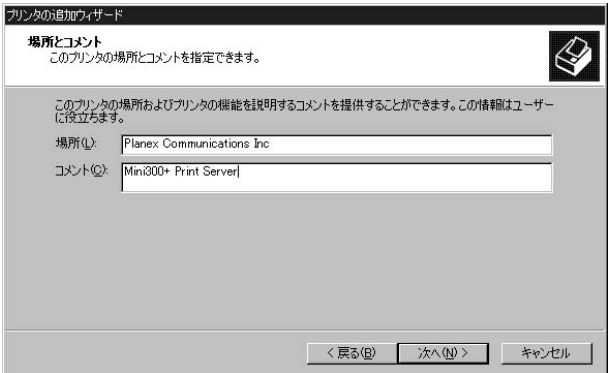

11.  $\blacksquare$ 

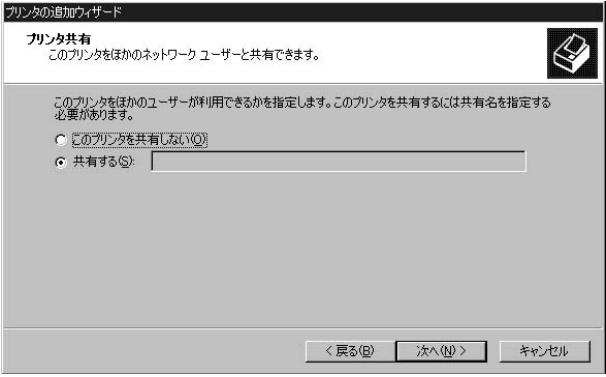

12.  $\blacksquare$ 

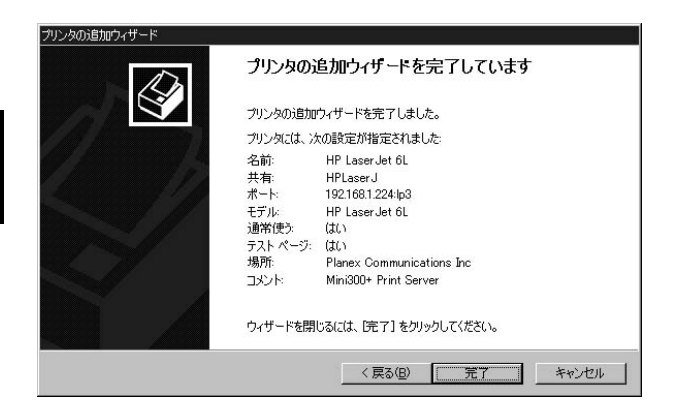

### 3. NetWare

Mini300plus NetWare Mini300plus NetWare

AutoSetup

ManualSetup

a.AutoSetup b.ManualSetup c. PC しんしゃくんしゃ

Mini300plus NetWare4.X/5.X NDS  $NDS$ 

NetWare

a.AutoSetup AutoSetup

1.NetWare supervisor admin

2. The Smart Print Print Smart Print Manager3 Smart Print Manager3  $3.$ 

AutoSetup

4. AutoSetup **and Server Name** File Server Name

NetWare Mini300plus NetWare

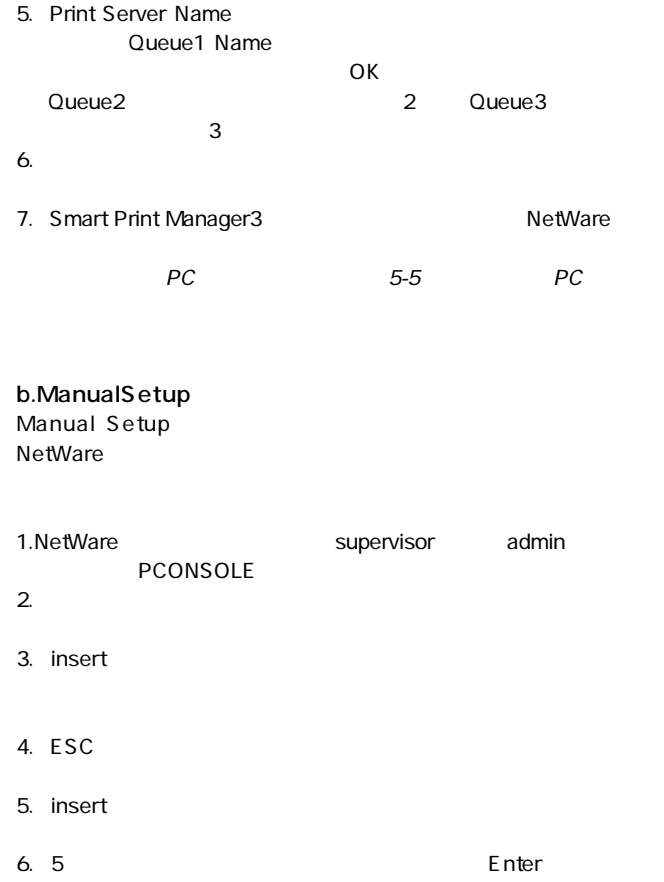

第5章

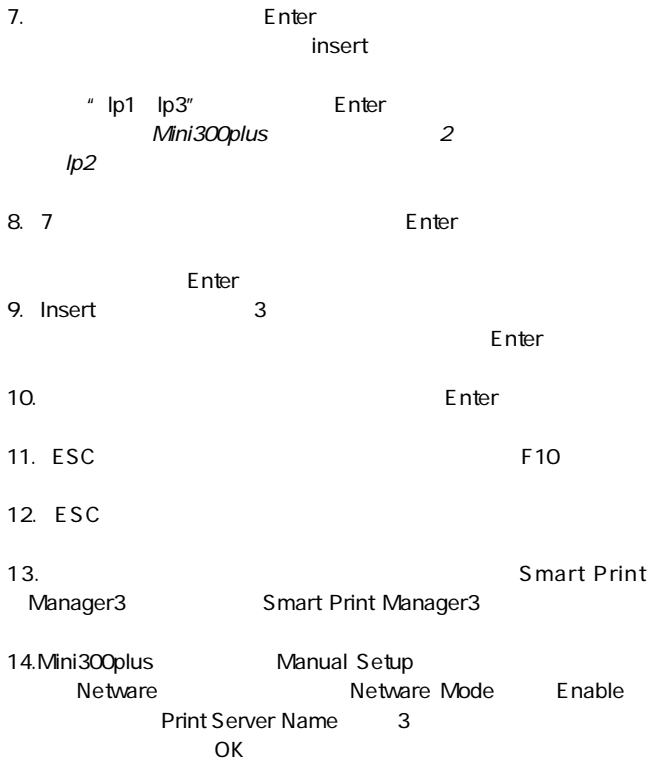

第5章

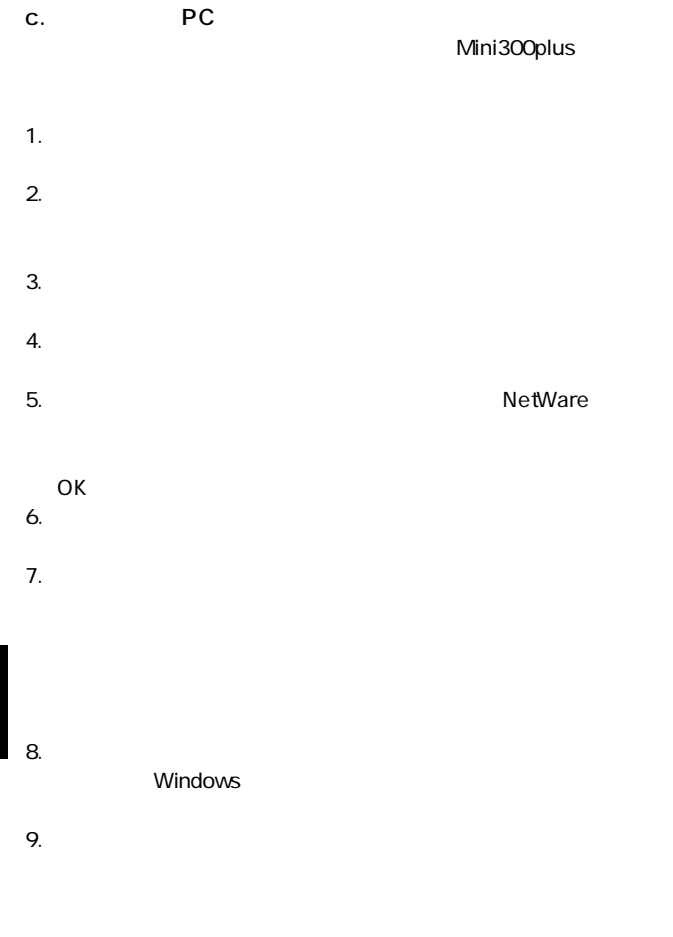

第5章

### 4. Mac OS

### AppleTalk MacOS 8 AppleTalk

LocalTalk

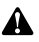

editions<br>
and Disk PostScript PostScript Mini300plus

 $\bf{ASCII}$ 

AppleTalk

AppleTalk

AppleTalk

AppleTalk

PostScript

Laser Writer 8

1. Apple

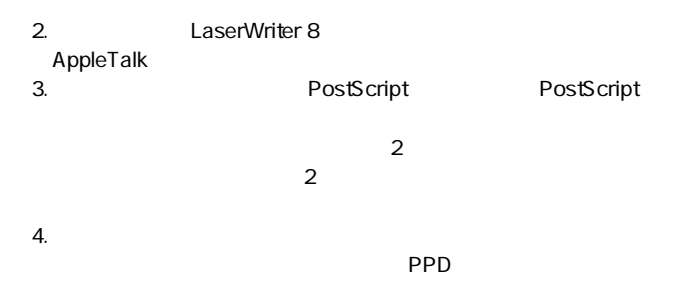

 $5.$ 

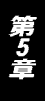

### 5. UNIX

UNIX,Linux SCO UNIX SUN Solaris Linux  $UNIX$ UNIX アルコマルのリモート

SCO UNIX OpenServer 5.0.x 1.root 2.

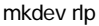

a.Do you want to install or remove printing  $i\hbar/q$  q

 $\frac{u}{\cdot}$  i "

- b.Do you wish to change the printer description file /etc/printcap y/n n
	- $"$  y "
- c.Enter information for remote printers or local printers accepting remote printing requests. Please enter the printer name q to quit )

Mini300plus

d. Is xxxx a remote printer or a local printer  $r/d$ 

 $\overline{X}$ xxx $\overline{X}$ 

 $"r"$ 

e.Please enter the name of the remote host that xxxx is attached to:

 $\chi$ xxx  $\chi$ 

 $"y"$ 

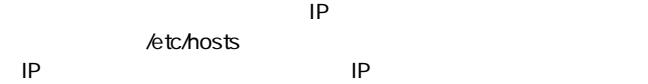

- f. Printer xxxx is connected to host xxx.xxx.xxx.xxx.Is this correct (y/n ) xxxx xxx.xxx.xxx.xxx
- g.この後、いくつかのメッセージが表示されます。"y "または"n "  $"n"$

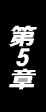

h. Would you like this to be the system default printer  $y/n$  n  $\frac{u}{\sqrt{2}}$  y " i. Do you want to install or remove printing  $i\hbar/q$  q  $"$  q  $"$ j. Do you want to start remote daemon now  $y/n$ remote daemon  $"$  y  $"$ 

 $3.$ 4. Ip Ipr  $2 - c$  $lp - d$ 

lpr - d

例:/etc/hosts ファイルを印刷する場合 lp - d Mini300plus /etc/hosts

lpr - d Mini300plus /etc/hosts

## Λ

http://www.planex.co.jp/

SUN Solaris 2 x 1.root 2.lpsystem lpsystem - tbsd IP 例:lpsystem - tbsd 192.72.214.103

3.lpadmin

ipadmin -p<プリンタ名> -s<IP アドレスまたはホスト名> lpadmin - pMini300 - s192.72.214.103

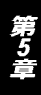

accept enable accept Mini300plus enable Mini300plus  $5.$ 

6. Ip  $\ln 3$ 

lp - d /etc/hosts lp - d Mini300plus /etc/hosts

#### Linux

LINUX printtool

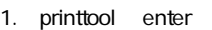

- 2. RHS Linux Print System Manager
- 3. ADD
- 4.Remort Unix lpd Queue
- $5.$

7.lpr

 $6.$  lpr

A

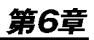

# plusの追加機能

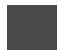

Mini300plus

## 1. 各機能について

#### **IPP** Internet Printing Protocol 本製品はIPPをサポートしています。使用するソフトウェアにより、 WindowsPC IPP  $FAX$

 $IPP$ 

IPP Windows 2000

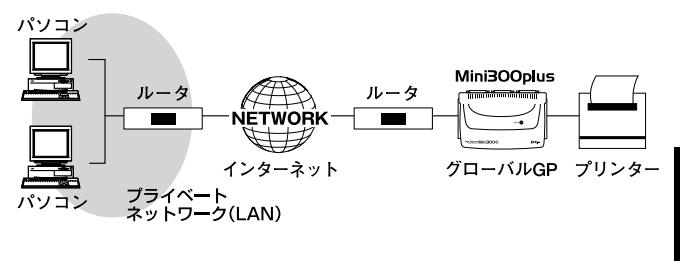

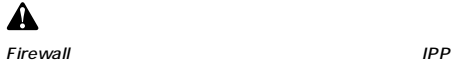

 $\theta$ 

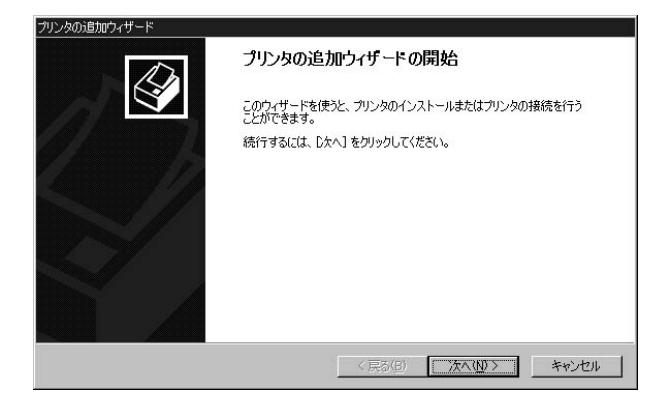

1.  $\blacksquare$ 

2.  $\blacksquare$ 

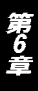

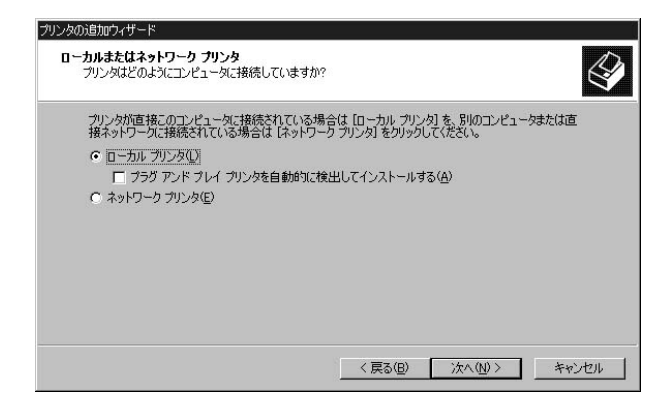

URL: Mini300<br>|P

 $\mathsf{IP}$ 

#### URL: http://xxx.xxx.xxx.xxx.hp1  $"$  lp1 lp2 lp3"

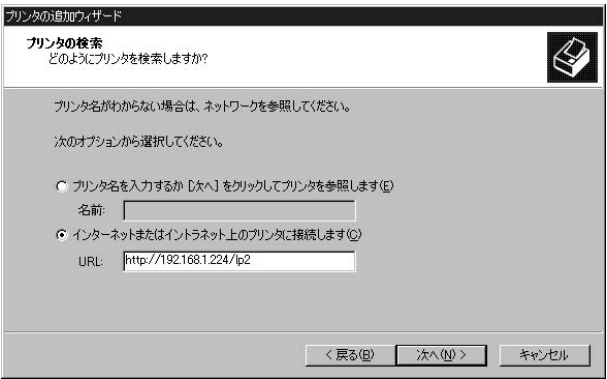

 $5.$ 

第6章

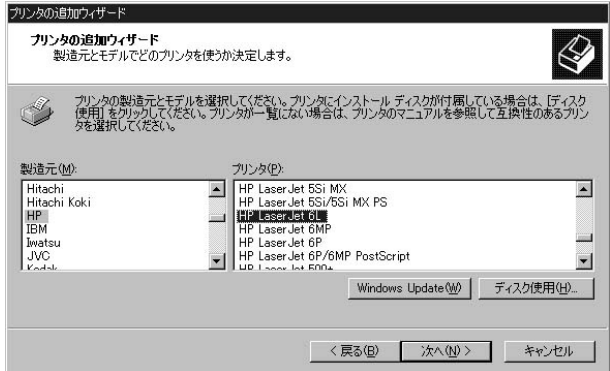

#### $7.$

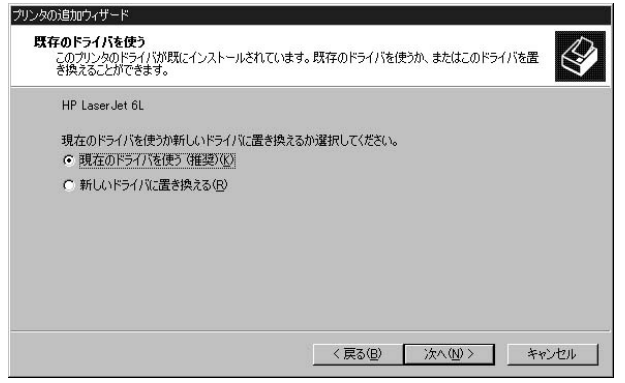

第6章

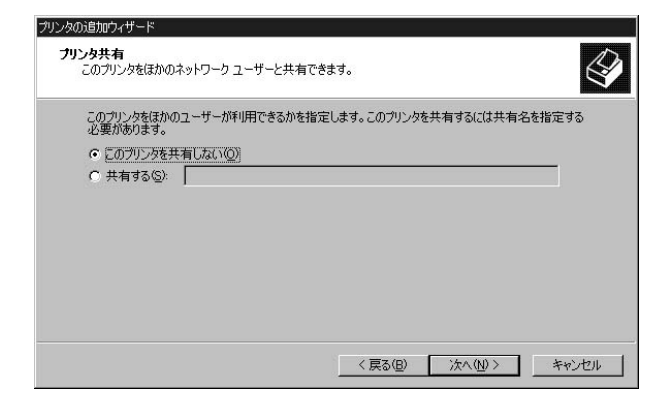

9.  $\blacksquare$ 

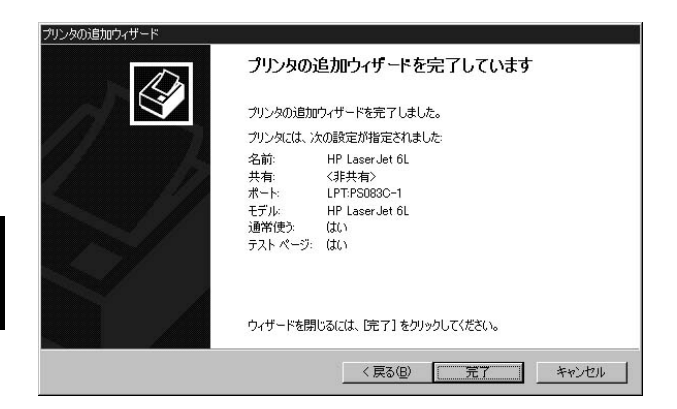

#### ■HP Web JetAdmin

HP Web JetAdmin

HP Web JetAdmin Windows NT/2000 HP-UX Solaris Red Hat Linux SuSE Linux OS IE 4.0 Netscape 4.0 HP Web JetAdmin HP Customer Care Online http://www.hp.com/go/webjetad $min.$ 

Δ

HP Web JetAdmin http://www.headmin.com/hp/web/JetAdmin

#### **HP Web JetAdmin** HP Web JetAdmin

1.HP Customer Care Online http //www.hp.com/go/webjetadmin.

2.Windows NT/2000

 $\mathcal{D}$  and  $\mathcal{D}$  and  $\mathcal{D}$  and  $\mathcal{D}$  and  $\mathcal{D}$  and  $\mathcal{D}$  and  $\mathcal{D}$  and  $\mathcal{D}$  and  $\mathcal{D}$ 

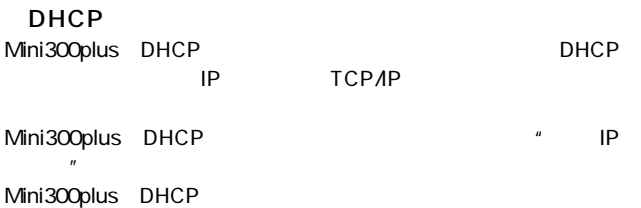

第6章

トラブルシューティング

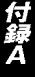

 $\Omega$  .  $A.$ 

Windows Printing System

anon LBP- 220 EPSON LP- 700W NEC MultiWriter1000LW

O.EPSON MI/PM

- $A.$ 1. The contract of the contract of the contract of the EPSON  $E$ PSON 2.
	- $3.$

OK 」ボタンをクリックしてください。

 $Q.$ 

 $A.$ 

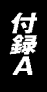

## Q.HEWLETT PACKARD DeskJet

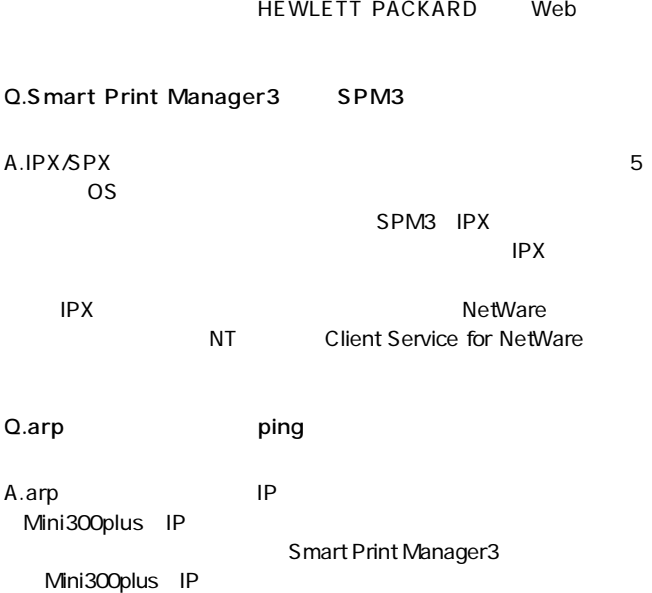

 $A.$ 

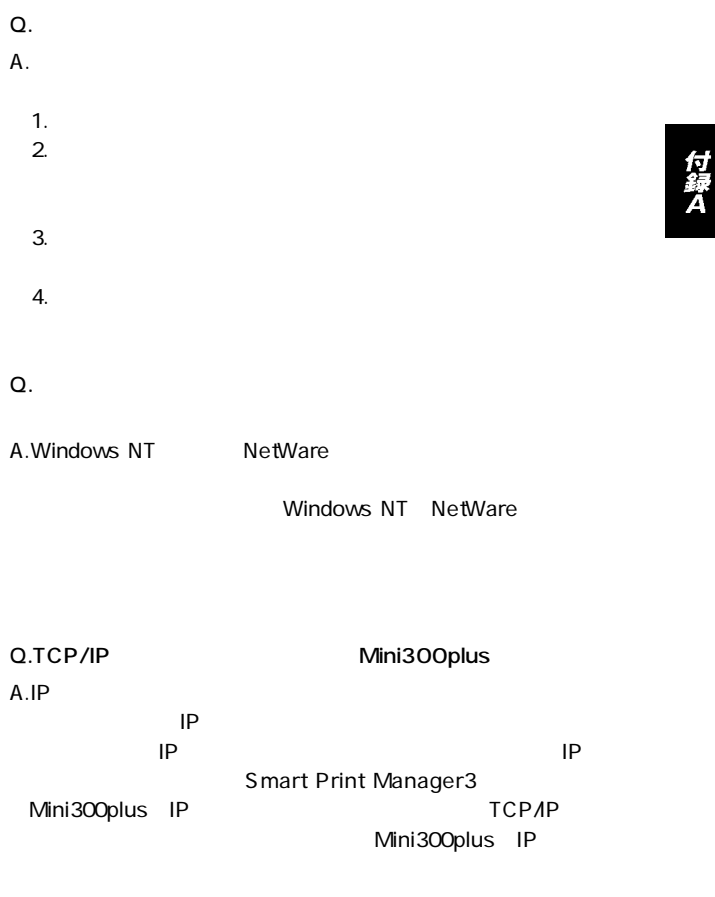

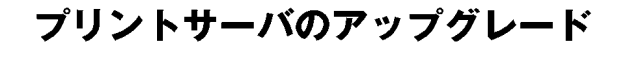

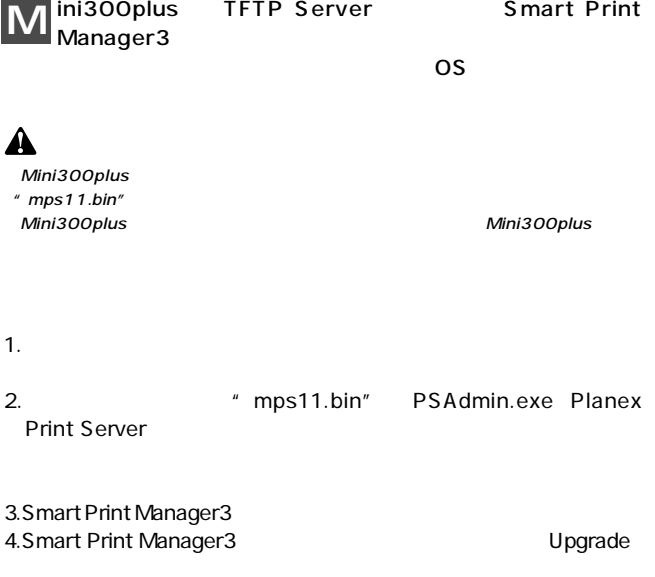

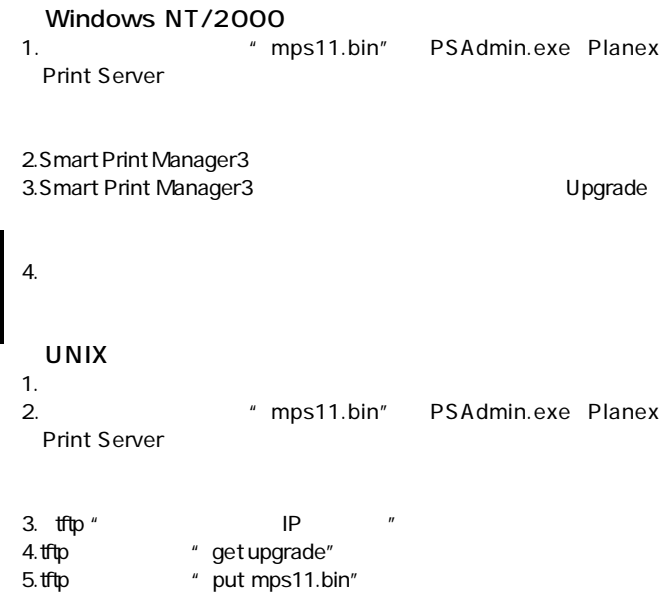

 $6.$ 

付録日

## 付録C

# 仕様

#### CSMA/CD 10/100Mbps

#### IEEE802.3 10BASE-T、IEEE802.3u 100Base-TX

10Mbps、100Mbps

#### UTP/STP

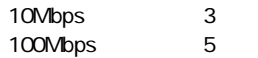

10/100Mbps RJ-45  $\times$  1

LED.

Power、Status、Link

DC12V、1A

最大2.88W

0~40℃

 $25 \times 3$ 

35 80

 $W \times D \times H$ 137×210×36mm

379g

<EMI> FCC Class A, CE

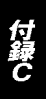

# ユーザー登録について

## **http://www.planex.co.jp/user/user.htm**

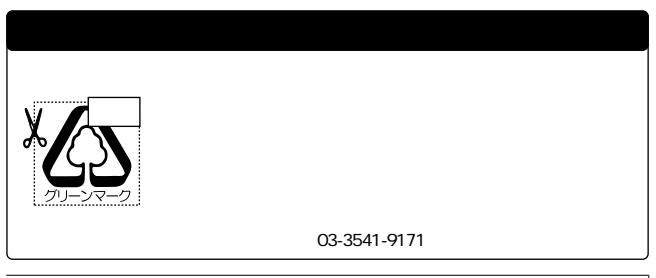

# 質問表

 $\sim$  2

FAX

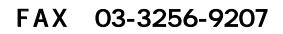

送信日:

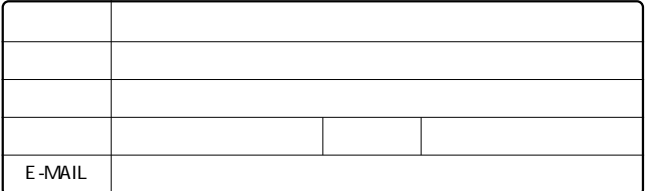

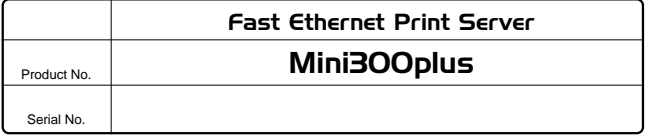

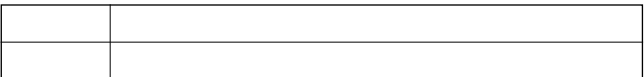

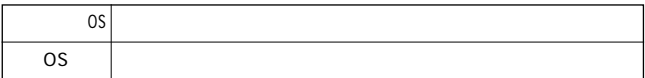

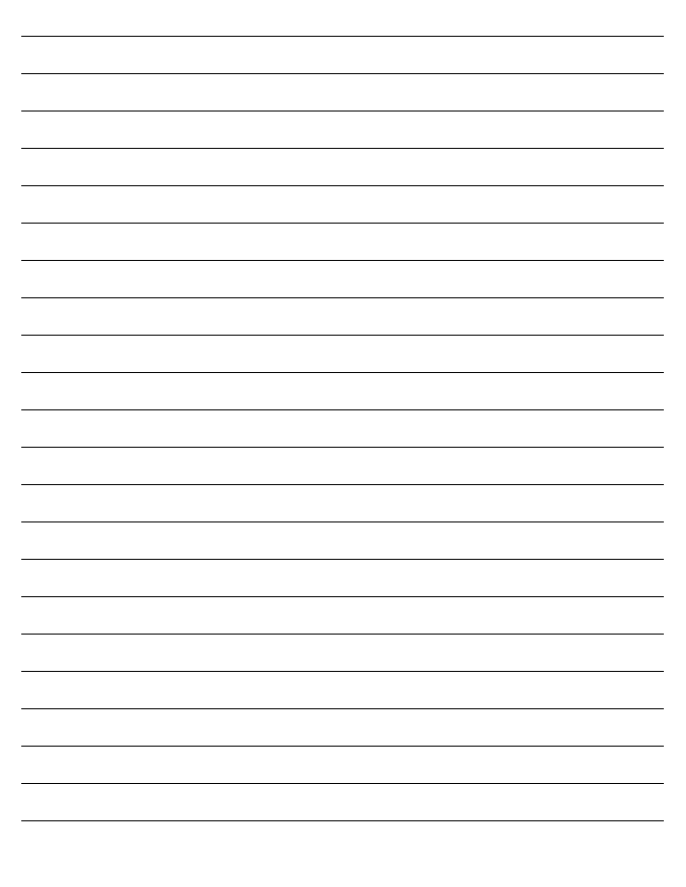

# プラネックスコミュニケーションズ株式会社

# 保証規定

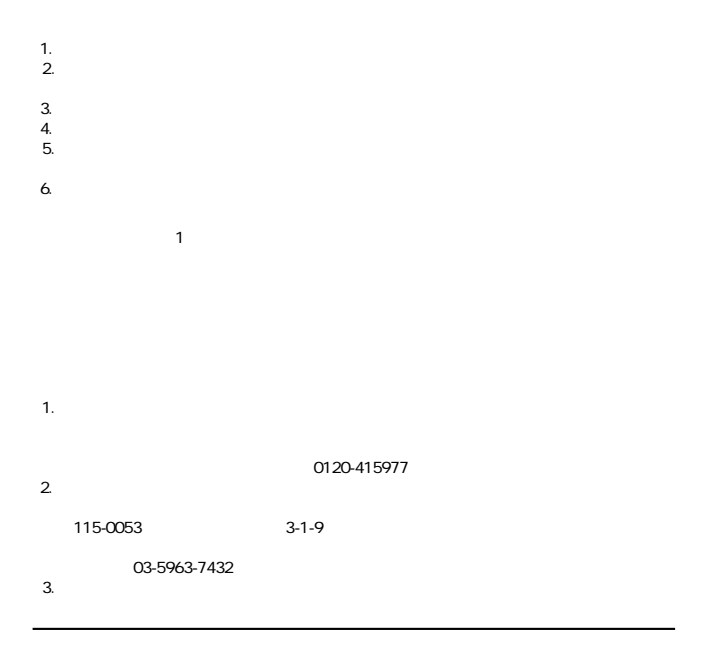

## 保証書

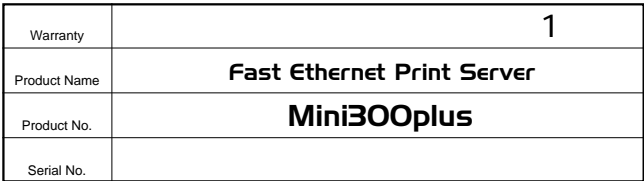

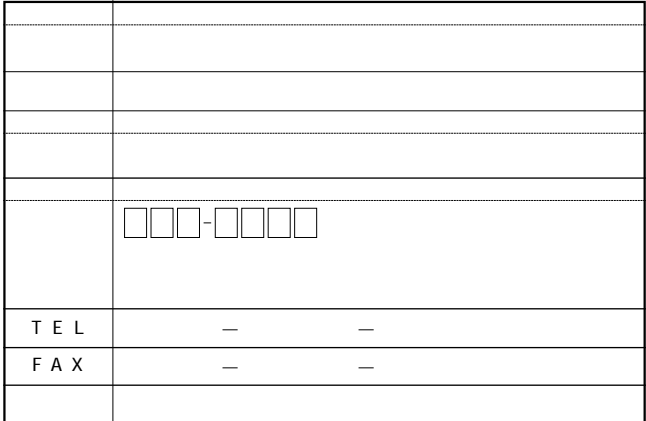

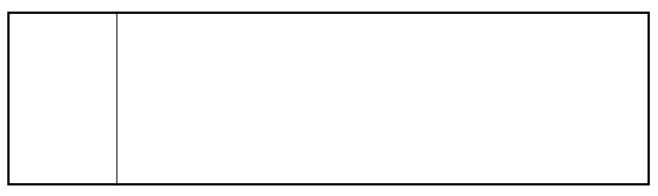

# プラネックスコミュニケーションズ株式会社
0120-415977

10:00~12:00・13:00~17:00 FAX:03-3256-9207 http://www.planex.co.jp/user/user.htm

Webtweep the contract of the contract of the contract of the contract of the contract of the contract of the contract of the contract of the contract of the contract of the contract of the contract of the contract of the c

http ://www.planex.co.jp/ E-MAIL :info-planex@planex.co.jp

No.PMN-01-01-JF-Mini300plus

プラネックスコミュニケーションズ株式会社

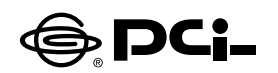

## Windows XPでのプリンタの設定(TCP/IP,IPX/SPX)

SS Manual No.PHM 01 12 04 JF Mini WIN XP2 Version 1.0

このたびは、PCI製品をお買い上げ頂き誠にありがとうございます。本製品を Windows XPでご使用の際には以下の手順でプリンターの設定を行ってく ださい。

Windows XPは、NetBEUIをサポートしておりません。予めご了承くださいませ。

プリンタの設定を行う前に、ご使用のプリンターサーバのソフトをインストー ルしてください。

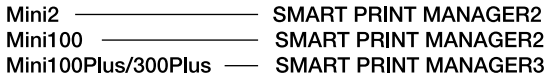

1.本製品をご使用のネットワークに接続して下さい。

- 2.コンピュータで「スタート | ボタンをクリックし、「コントロールパネル | → 「プ リンタとその他のハードウェア|を開いてください。
- 3. 「作業を選びます | にある項目の 「プリンターを追加する | をダブルクリック してください。
- 4. 「プリンタの追加ウィザードの開始 | ウィンドウが表示されます。 「次へ | ボ タンをクリックしてください。
- 5. 「ローカルプリンターまたはネットワークプリンター | ウィンドウが表示されま すので、「このコンピューターに接続されているローカルプリンター」を選 択して、「次へ|ボタンをクリックしてください。
- 6「プリンターポートの選択 | の選択画面が表示されますので「新しいポート の作成|項目をチェックしてください。チェックしたあと「ポートの種類|リス トから「PsPort | を選択して「次へ | ボタンをクリックしてください。
- 7. 「Ps Add | ウィンドウが表示されます。「ProtocolTvpe | で使用するプロ トコルを選択するとネットワーク上の選択可能なプリンタサーバのリストが 表示されます。ご使用されますプリンターサーバーを選択して「OK」ボタン をクリックしてください
- 8. PortNameでポートの名前を変更できます。特に変更しない場合はそのま ま「OK | ボタンを押してください
- 9.「プリンタソフトウェアのインストール | ウィンドウが表示されます。プリンタ のマニュアルを参考にプリンタの製造元とプリンタモデルをリストから選択 してください。
- 10. 「既存のドライバを使う」ウィンドウが表示されます。 「現在のドライバを 使う|項目にチェックしてください。チェックしたあと「次へ|ボタンをクリッ クしてください。
- 11「プリンタ名|ウィンドウが表示されます。プリンタ名を変更しない場合は そのまま「次へ」ボタンをクリックしてください。
- 12.「プリンタ共有 | ウィンドウが表示されます。共有しない場合はそのまま「次 ヘーボタンをクリックしてください。
- 13. 「テストページの印刷 | ウィンドウが表示されます。「はい | または 「いい え | を選択してください。
- 14. 「プリンタの追加ウィザードを完了 | ウィンドウが表示されます。設定内容 を確認してください。変更あるいは間違いがない場合は「完了」ボタンを クリックしてください。

今後ともPCI製品をご愛顧いただけますよう、お願い申し上げます。

## プラネックスコミュニケーションズ株式会社